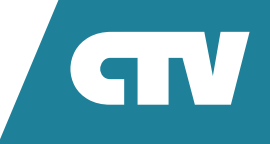

# **МОНИТОР ВИДЕОДОМОФОНА**  CTV-M5801

# ИНСТРУКЦИЯ ПО ЭКСПЛУАТАЦИИ

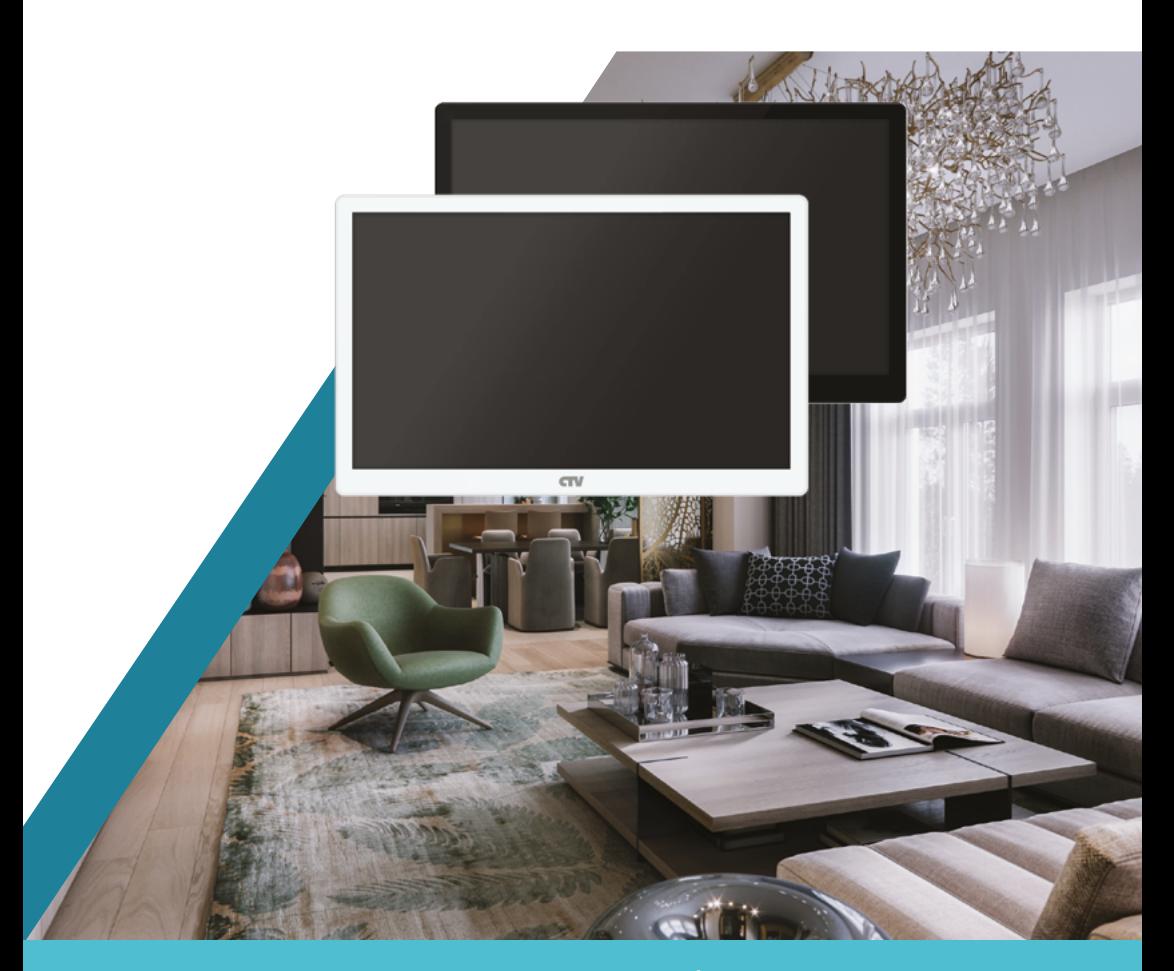

Перед началом работы внимательно изучите данное руководство.

# СОДЕРЖАНИЕ

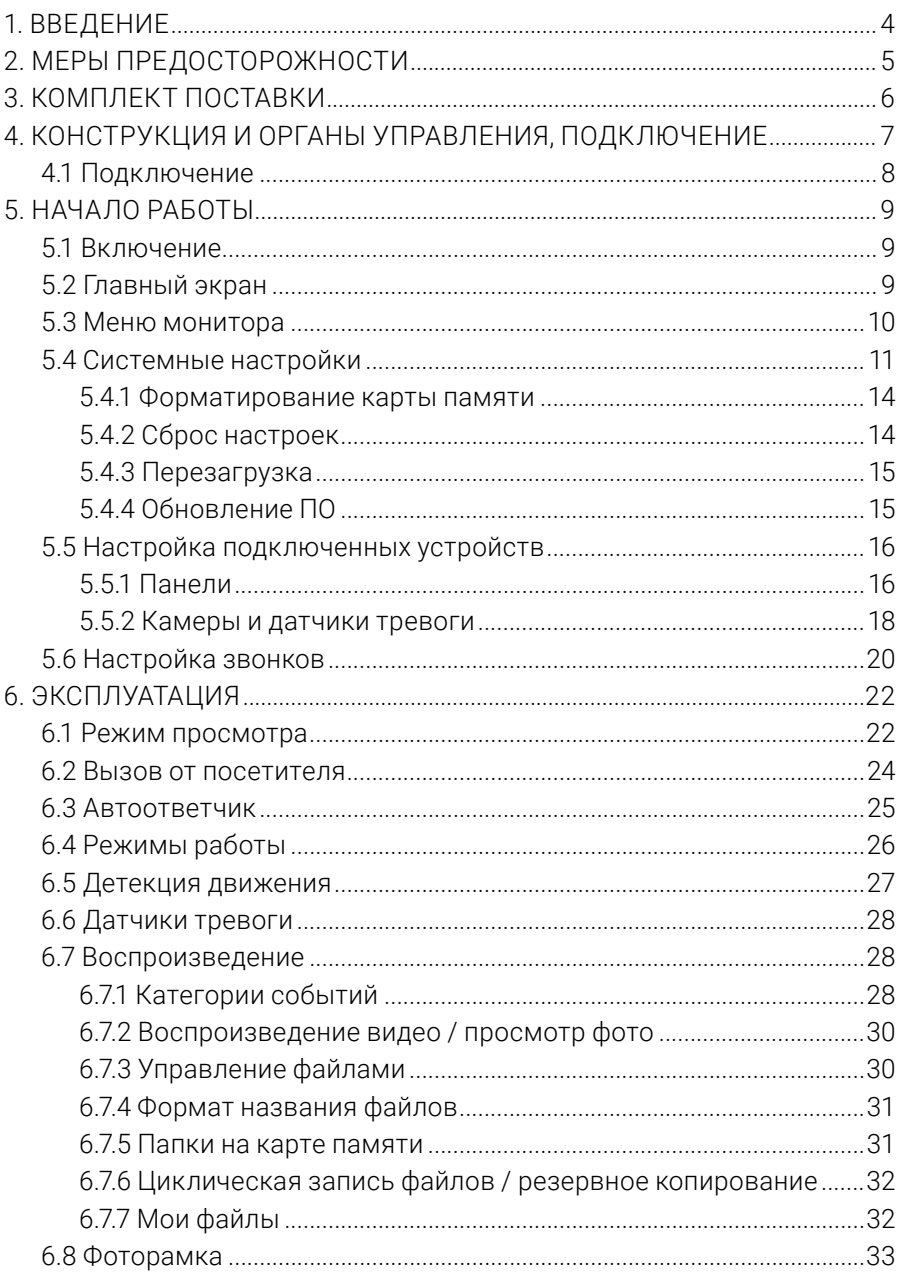

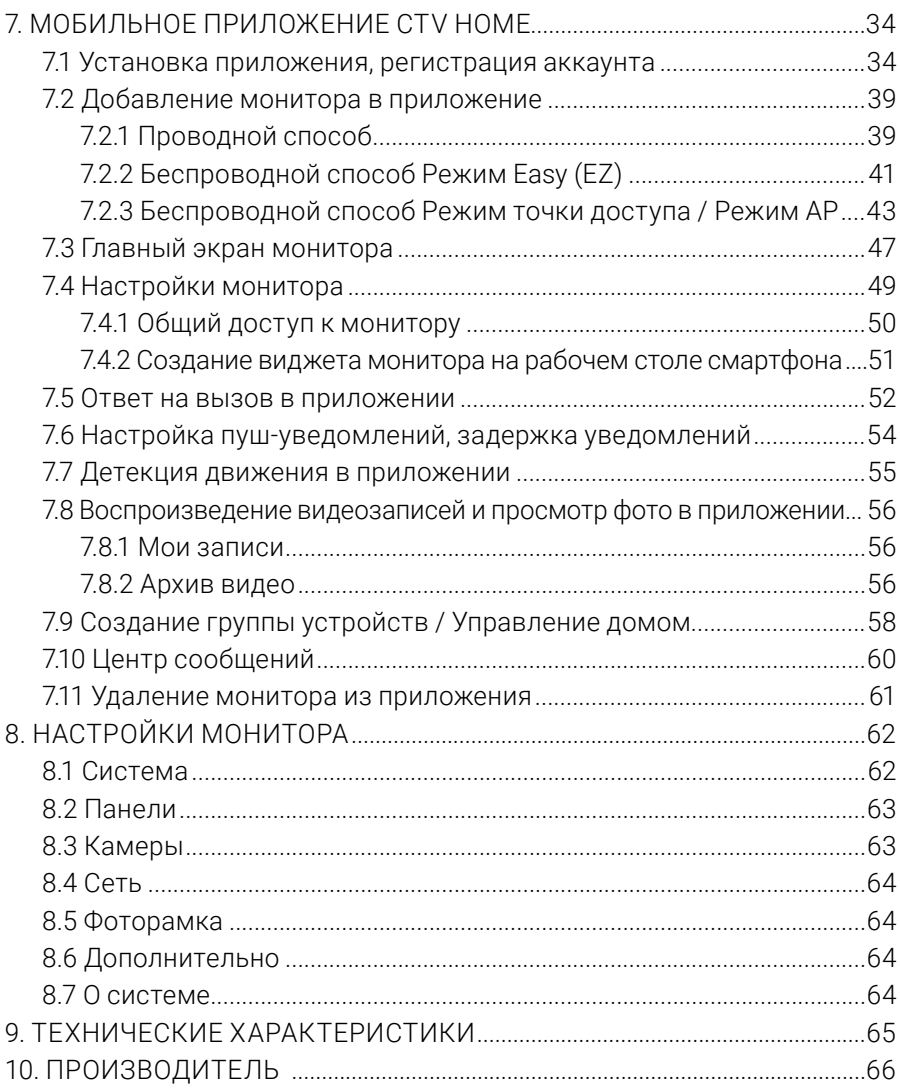

# **1. ВВЕДЕНИЕ**

Поздравляем вас с покупкой монитора видеодомофона CTV-M5801!

Этот монитор предназначен для контроля доступа в помещение и двухсторонней аудио- и видеосвязи с посетителями при подключенной ответной части – вызывной панели CTV. К монитору можно подключить одну или две вызывные панели, одну или две дополнительные камеры или датчики тревоги.

Монитор CTV-M5801 поддерживает настройку видеоформата по каждому каналу отдельно, а также оснащен функцией автоматического определения видеосигнала.

Монитор не оснащен внутренней памятью, но имеет слот для карты памяти microSD для сохранения видеозаписей со звуком и фотографий. Монитор поддерживает работу с картами памяти не ниже Class10 с максимальной емкостью не более 256 ГБ включительно.

CTV-M5801 имеет сенсорный экран, который позволяет управлять всеми функциями монитора, выполнять навигацию по экранному меню, регулировать уровень громкости, включать режим видеозаписи или фотографирования.

На экране монитора вы сможете увидеть посетителей, поговорить с ними без физического контакта, при необходимости сделать фото или записать видео, открыть подключенный к вызывной панели замок. Монитор позволяет осуществлять видеонаблюдение с подключенных к нему панелей и камер, имеет функции автоответчика, фоторамки и детекции движения по 1 выбранному каналу с возможностью записи видео со звуком или съемки фото. Монитор воспроизводит аудиофайлы в формате mp3 и видеофайлы в формате avi, mp4 и mov.

Монитор CTV-M5801 можно подключить к сети Интернет через проводное или беспроводное (Wi-Fi) соединение. Вы сможете управлять монитором со своего смартфона через бесплатное приложение CTV Home: просматривать видео с подключенных панелей и камер в режиме реального времени, получать пуш-уведомления о движении перед камерами и вызовах посетителей, удаленно отвечать на них, управлять подключенными к панелям замками, делать фотоснимки и записывать видео, просматривать записи, сохраненные на карте памяти монитора и в памяти смартфона.

# **2. МЕРЫ ПРЕДОСТОРОЖНОСТИ**

- Внимательно прочтите эту инструкцию и сохраните ее, чтобы иметь возможность обратиться к ней в будущем.
- Работы по монтажу и подключению домофона должен выполнять квалифицированный специалист.
- Рекомендуем подключать домофон к сети питания переменного тока 220В с использованием отдельного защитного автоматического выключателя.
- Учитывайте, что монитор питается от сети переменного тока напряжением 100-240В и имеет встроенный преобразователь напряжения. Включать устройство в сеть разрешается только после завершения всех электрических соединений.
- Не используйте монитор в условиях, отличных от паспортных значений температуры и влажности.
- Не устанавливайте монитор вблизи источников тепла, например, радиаторов отопления и т. п.
- Не устанавливайте монитор и не прокладывайте линии связи к нему вблизи потенциальных источников электромагнитных помех (телевизоров, усилителей, аудиосистем и т. п.).
- Не допускайте падения монитора, ударов, механических нагрузок, попадания влаги.
- Не используйте химически активные и абразивные моющие средства для чистки корпуса монитора. Протирайте монитор сухой фланелевой тканью.
- При установке вызывных панелей и камер вне помещения рекомендуем использовать солнцезащитные козырьки, чтобы защитить устройства от попадания влаги и прямых солнечных лучей.
- При прокладке линий связи не допускайте сильных перегибов соединительных проводов.

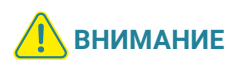

Внутри этого изделия находятся неизолированные контакты с напряжением 220В. Они представляют опасность для здоровья и жизни человека. Ремонт и техническое обслуживание изделия разрешается осуществлять только квалифицированным сотрудникам сервисных центров.

# **3. КОМПЛЕКТ ПОСТАВКИ**

Монитор CTV-M5801 с кабелем питания 220В

Монтажная пластина для крепления монитора на стене

Коннекторы для подключения вызывных панелей и камер (4 контакта) – 4 шт.

Коннектор для подключения внешнего блока питания (2 контакта) – 1 шт.

Коннектор для подключения модуля сопряжения подъездного домофона  $(2$  контакта) – 1 шт.

Коннектор для проводного подключения к сети (4 контакта) – 1 шт.

Коннектор для подключения к электросети – 1 шт.

Крепежный комплект:

- дюбели 7×26 мм 4 шт.
- саморезы  $\varnothing$ 4×32 мм 4 шт.

Краткая инструкция

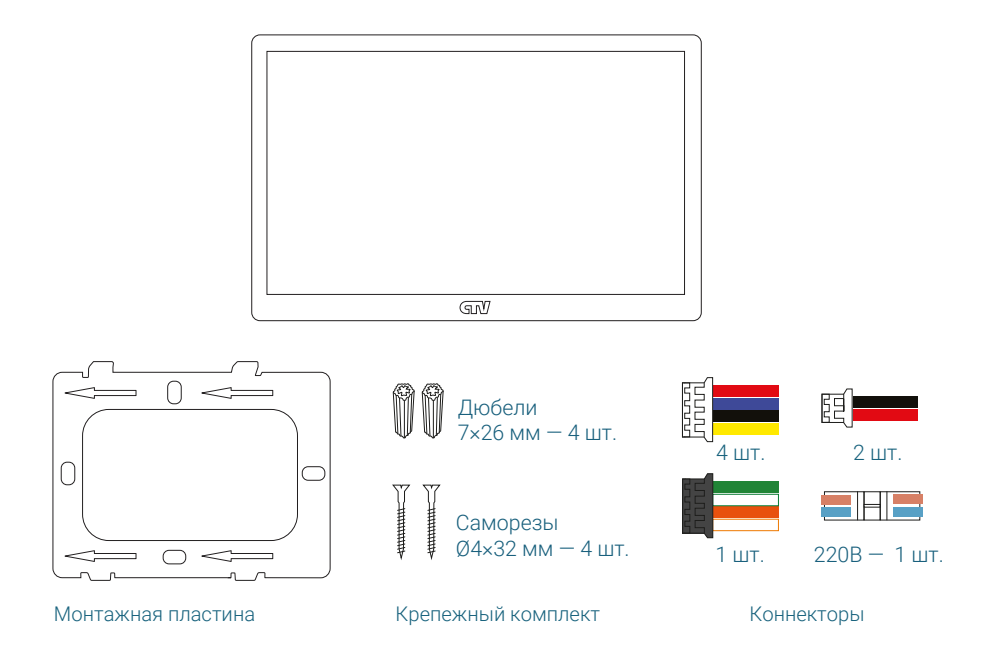

# **4. КОНСТРУКЦИЯ И ОРГАНЫ УПРАВЛЕНИЯ**

- 1. Переключатель питания
- 2. Сенсорный дисплей
- 3. Слот для карты памяти microSD
- 4. Микрофон
- 5. Кабель питания
- 6. Монтажная пластина
- 7. Динамик

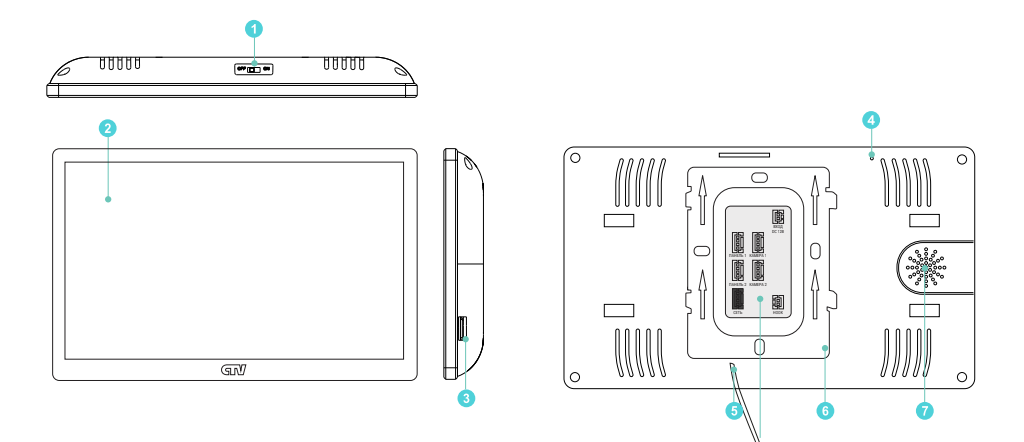

### 4.1 Подключение

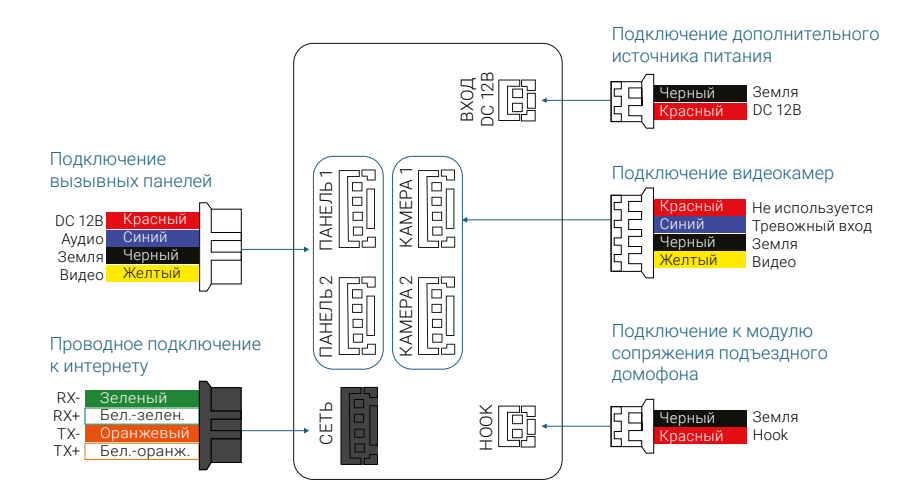

# **5. НАЧАЛО РАБОТЫ**

### 5.1 Включение

Вставьте карту памяти microSD класса 10 или выше, объемом до 256 ГБ в слот (лицевой стороной на себя) и включите монитор переключателем питания. Прозвучит звуковой сигнал, после загрузки вы увидите главный экран монитора.

# 5.2 Главный экран

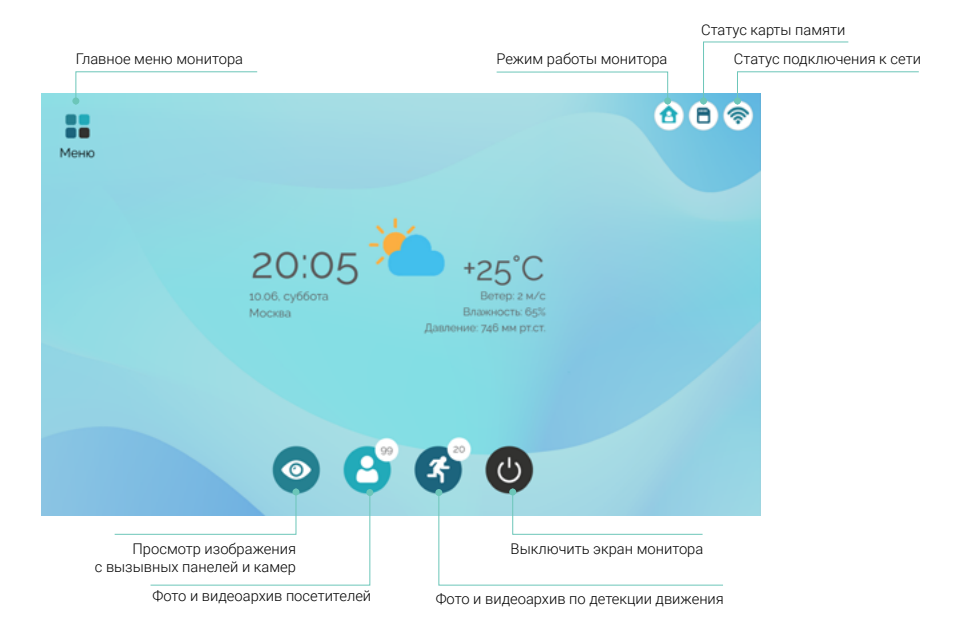

# 5.3 Меню монитора

Коснитесь кнопки Меню или любого свободного места экрана, чтобы перейти в главное меню монитора:

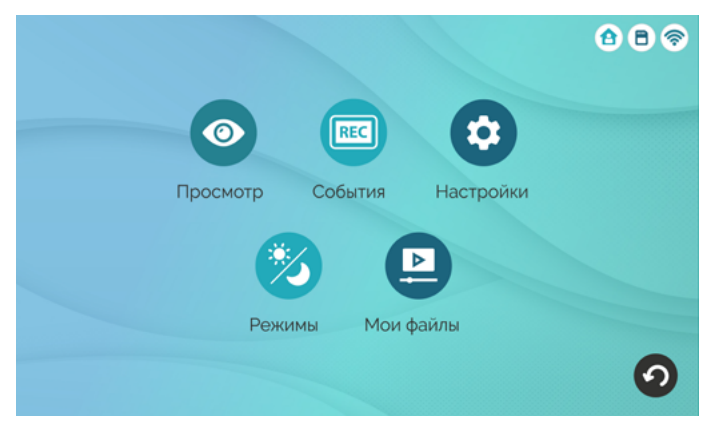

Просмотр – режим просмотра изображения с подключенных вызывных панелей и камер в режиме реального времени ( $\Longrightarrow$  раздел 6.1 Режим просмотра на стр. 22)

События – просмотр видеофайлов и фотографий, сохраненных на карте памяти монитора ( $\implies$  раздел 6.7 Воспроизведение на стр. 28)

Настройки – раздел настроек монитора и подключенных устройств ( $\implies$  раздел 8 Настройки монитора на стр. 62)

Режимы – выбор режима работы монитора ( $\implies$  раздел 6.4 Режимы работы на стр. 26)

Мои файлы – воспроизведение пользовательских аудио- и видеофайлов, просмотр фотографий, скопированных на карту памяти ( $\implies$  раздел 6.7 Воспроизведение на стр. 28)

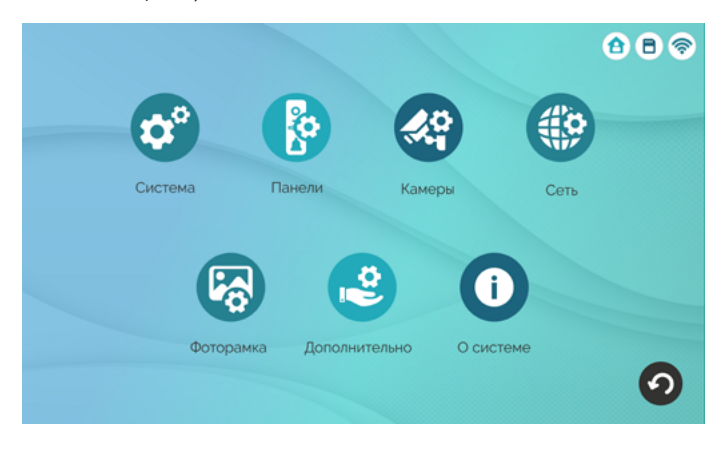

# 5.4 Системные настройки

Нажмите кнопку Настройки и затем Система. На экране появятся системные настройки монитора:

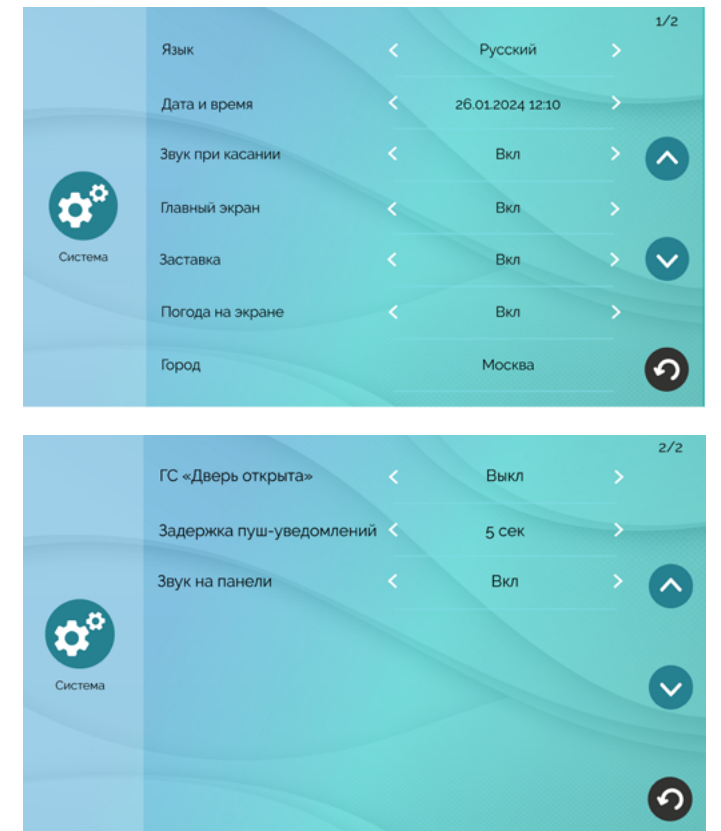

#### Примечания

- Чтобы изменять параметры монитора, нажимайте стрелки влево или вправо. После выхода из меню нажатием кнопки  $\Omega$  настройки будут сохранены.
- В правом верхнем углу указан номер экрана в данном разделе / общее количество экранов, например, 1/2. Если общее количество экранов в данном разделе больше 1, вы можете перейти на следующий экран данного раздела кнопкой  $\vee$ , вернуться на 1-ю страницу нажатием  $\triangle$
- Язык выберите язык интерфейса монитора (русский или английский)

Дата и время – настройте текущее время и дату. Нажмите на поле в этой строке справа, появится всплывающее окно:

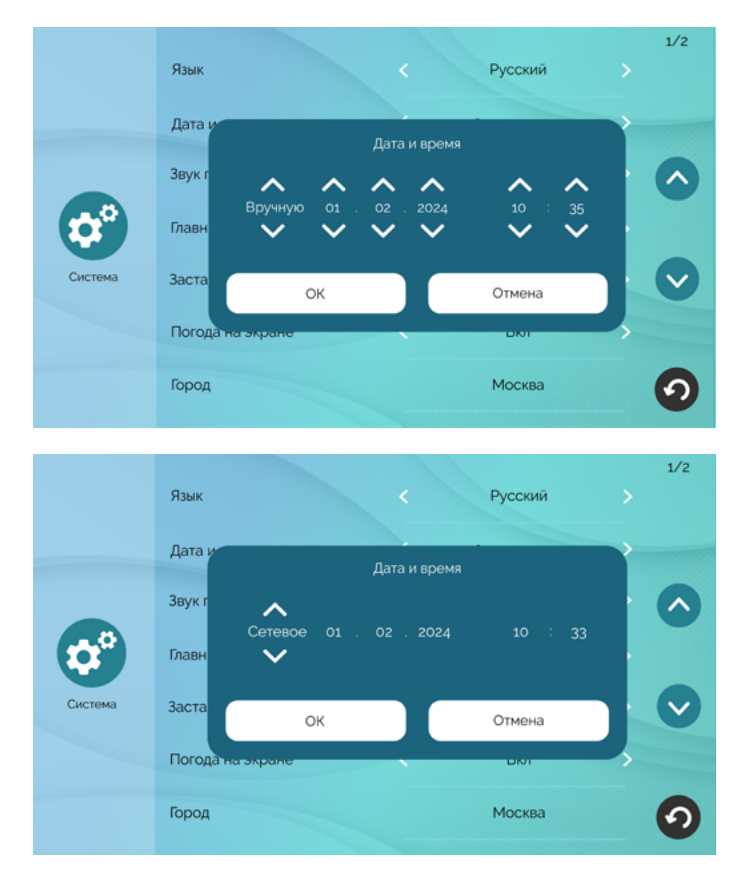

В левой части этого окна выберите тип установки даты и времени: Вручную или Сетевое. При выборе значения Вручную станут доступными для изменения дата и время. Установите правильное время и дату с помощью стрелок. При выборе значения Сетевое монитор автоматически синхронизирует время с приложением CTV Home. Проверьте, что ваш монитор добавлен в приложение ( $\implies$  раздел 7.2 на стр. 39). После установки даты и времени нажмите **ОК** для сохранения.

В строке Звук при касании выберите, должен ли звучать подтверждающий сигнал при каждом касании экрана.

Параметр Главный экран определяет режим работы монитора при выходе из меню: Вкл – главный экран будет отображаться в течение 20 секунд, затем монитор перейдет в режим ожидания (фоторамка / заставка / экран выключен). Выкл – монитор перейдет в режим ожидания сразу после выхода из меню.

Выбрать режим ожидания вы можете с помощью параметров Настройки -Система – Заставка и Настройки – Фоторамка – Фоторамка. Обратите внимание: режим фоторамки имеет приоритет перед режимом заставки, поэтому для работы экранной заставки установите для параметра Фоторамка значение Выкл:

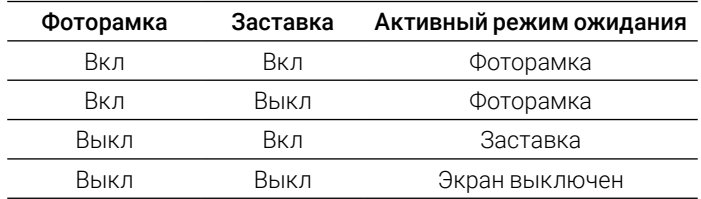

В режиме Заставки на экране монитора отображаются текущее время и дата, а также может отображаться виджет погоды.

Включить или выключить отображение виджета погоды вы можете в строке Погода на экране. Если виджет включен, в строке Город будет показан ваш город (определяется автоматически).

ГС «Дверь открыта» – установите, должно ли звучать голосовое сообщение «Открыто, входите» из динамика вызывной панели при открытии подключенного к вызывной панели электромеханического замка.

Задержка пуш-уведомлений – установите временной интервал между началом вызова от посетителя и поступлением на ваш смартфон пуш-уведомления об этом вызове. Рекомендуем установить значение в диапазоне 5-15 секунд, чтобы избежать дублирования сигналов о вызове, если вы находитесь дома.

В строке Звук на панели настраивается воспроизведение мелодии вызова из динамиков вызывных панелей.

В подразделе меню Дополнительно можно выполнить перезагрузку монитора, сбросить его настройки на заводские, отформатировать карту памяти и обновить версию ПО:

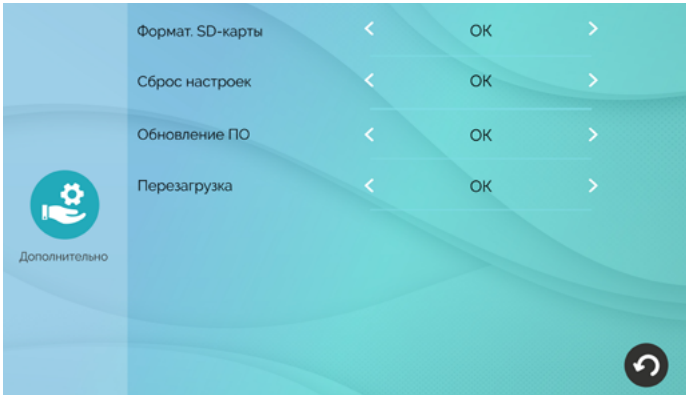

#### 5.4.1 Форматирование карты памяти

Чтобы обеспечить корректную работу монитора с картой памяти, отформатируйте ее средствами монитора. Для этого войдите в раздел меню Настройки – Дополнительно, нажмите OK в строке Формат. SD-карты и подтвердите операцию, нажав OK.

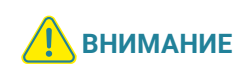

При форматировании карты памяти все сохраненные на ней файлы будут удалены! Перед форматированием карты памяти убедитесь в том, что вы создали резервную копию всех нужных вам файлов.

Проверить свободное место и емкость карты памяти вы можете в разделе Настройки – О системе.

#### 5.4.2 Сброс настроек

Если вы хотите сбросить настройки монитора на заводские, войдите в меню Настройки – Дополнительно, нажмите OK в строке Сброс настроек и подтвердите операцию, нажав OK.

#### Примечание

После сброса настроек удалите и повторно добавьте монитор в приложение CTV Home  $\Longleftrightarrow$  разделы 7.11 Удаление монитора из приложения на стр. 61 и 7.2 Добавление монитора в приложение на стр. 39).

#### 5.4.3 Перезагрузка

Чтобы перезагрузить монитор, войдите в меню Настройки – Дополнительно, нажмите ОК в строке Перезагрузка и подтвердите операцию, нажав ОК.

#### 5.4.4 Обновление ПО

Для обновления версии ПО отформатируйте карту памяти с файловой системой FAT32. Скопируйте файл прошивки в корневой каталог карты памяти, вставьте ее в слот монитора, войдите в раздел **Мои файлы – Файлы** и нажмите на файл прошивки. Во время обновления ПО на экране в течение 2 минут будет отображаться Обновление ПО..., затем ПО успешно обновлено, монитор автоматически перезагрузится. После перезагрузки выполните сброс настроек. Это необходимо для корректной работы монитора с новой версией ПО.

**ВО ВРЕМЯ Обновления прошивки не извлекайте карту памя-**<br>**ВНИМАНИЕ** — ти не опото и не вы испонейте питение монитере ти из слота и не выключайте питание монитора.

 $V1.2$ Версия оборудования Версия прошивки  $V1.0$ INDOOR-NET V5.1.134 Версия ПО 2023-12-16 Дата релиза Свободно / Емкость 118.2 ГБ / 129.0 ГБ bkdzgffc726ee7295d20

Узнать версию ПО вы можете в разделе Настройки – О системе.

# 5.5 Настройка подключенных устройств

#### 5.5.1 Панели

К монитору CTV-M5801 можно подключить одну или две вызывные панели. Чтобы настроить параметры подключенных панелей, войдите в подраздел меню Настройки – Панели. На этом экране есть две вкладки: Панель 1 и Панель 2. Выбирайте соответствующую вкладку для изменения параметров первой или второй панели.

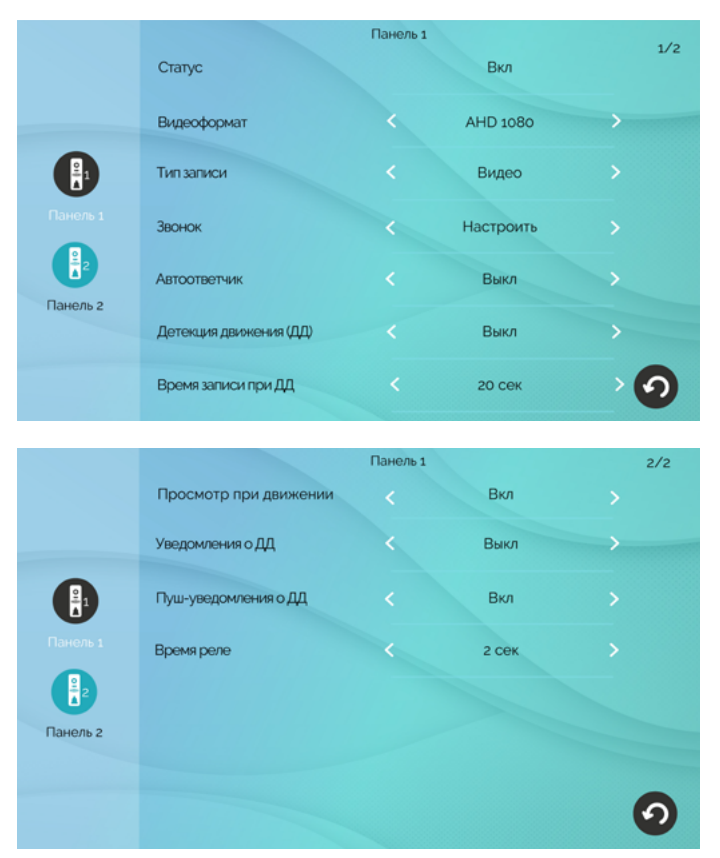

Панель 1 всегда включена, ее статус нельзя изменить. Если к вашему монитору подключена только одна вызывная панель, перейдите на вкладку Панель 2 и выберите Выкл в строке Статус. В этом случае монитор будет пропускать пустой экран этого канала при переключении каналов в режиме просмотра ( $\Longrightarrow$  раздел 6.1 Режим просмотра на стр. 22).

Монитор CTV-M5801 поддерживает работу с разными форматами видеосигналов. Поддерживаемые форматы: AHD/TVI/CVI/CVBS. Поддерживаемые разрешения видеосигнала: Full HD (1920x1080, 1080P), HD (1280x720, 720P), 960H и D1.

По умолчанию монитор настроен на автоматическое определение формата видеосигнала. Рекомендуем выбрать формат видеосигнала вручную: это позволит монитору пропускать этап определения видеоформата и быстрее отображать видеопоток при входящем вызове или при входе в режим просмотра.

Чтобы узнать видеоформат ваших вызывных панелей, изучите их характеристики и установите корректные значения параметра Видеоформат на вкладках Панель 1 и Панель 2.

Альтернативный способ: временно установите значение Авто в строке Видеоформат и войдите в режим просмотра каждой панели (Главное меню -Просмотр – Панель 1 / Панель 2). В верхнем левом углу экрана будет указан видеоформат каждой панели. Запомните эти значения, выйдите из режима просмотра и установите их в разделе Настройки – Панели в строке Видеоформат.

При поступлении вызова с панелей или при обнаружении движения перед камерами вызывных панелей монитор видеодомофона автоматически сохраняет на карту памяти запись о произошедшем событии. В строке Тип записи выберите тип файлов для сохранения: видео или фото.

В строке Время реле устанавливается продолжительность подачи сигнала на сухие контакты вызывной панели при нажатии (1–10 секунд).

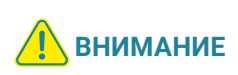

Установка некорректного значения этого параметра может привести к повреждению устройства! Изменяйте значение этого параметра только в том случае, если вы уверены в своих действиях.

Параметр **Автоответчик** описан в разделе  $\implies$  6.3 Автоответчик (стр. 25) настоящего руководства. Параметры Детекция движения (ДД), Время записи **при** ДД, Просмотр при движении, Уведомления о ДД и Пуш-уведомления о ДД описаны в разделе  $\Longrightarrow$  6.5 Детекция движения (стр. 27).

#### 5.5.2 Камеры и датчики тревоги

К монитору CTV-M5801 можно подключить одну или две дополнительные проводные камеры с собственным источником питания, один или два датчика тревоги. Чтобы настроить параметры подключенных камер и датчиков тревоги, войдите в подраздел меню Настройки – Камеры. На этом экране есть две вкладки: Камера 1 и Камера 2. Выбирайте соответствующую вкладку для изменения параметров первой или второй камеры, первого или второго датчика тревоги.

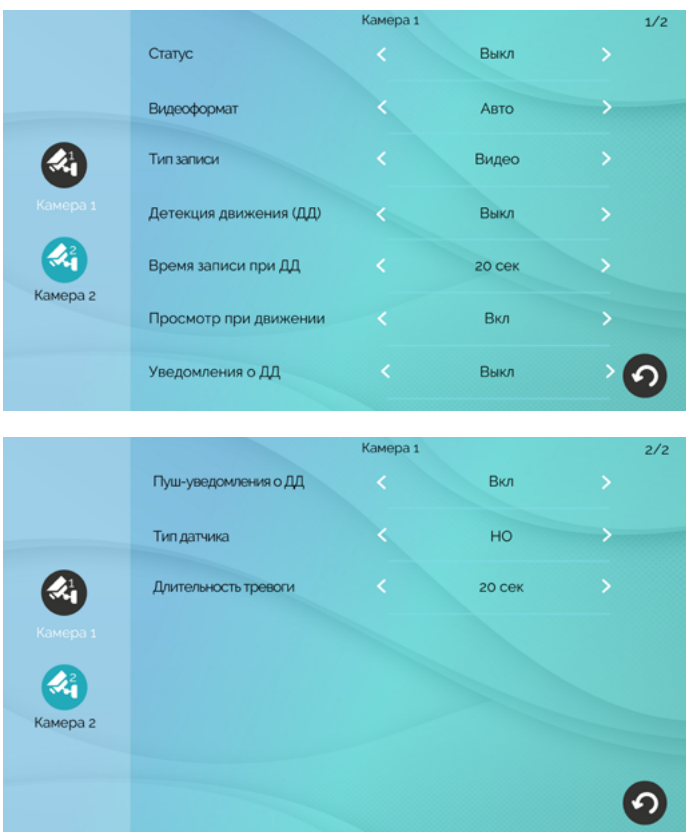

Установите значение Вкл в строке Статус для каждой подключенной камеры. Если к вашему монитору не подключены дополнительные камеры, выберите значение Выкл в строке Статус на вкладках Камера 1 и Камера 2. В этом случае монитор будет пропускать пустые экраны этих каналов при переключении каналов в режиме просмотра ( $\implies$  раздел 6.1 Режим просмотра на стр. 22).

Монитор CTV-M5801 поддерживает работу с разными форматами видеосигналов. Поддерживаемые форматы: AHD/TVI/CVI/CVBS. Поддерживаемые разрешения видеосигнала: Full HD (1920x1080, 1080P), HD (1280x720, 720P), 960H и D1.

По умолчанию монитор настроен на автоматическое определение формата видеосигнала. Рекомендуем выбрать формат видеосигнала вручную: это позволит монитору пропускать этап определения видеоформата и быстрее отображать видеопоток при входе в режим просмотра.

Чтобы узнать видеоформат ваших камер, изучите их характеристики и установите корректные значения параметра Видеоформат на вкладках Камера 1 и Камера 2.

Альтернативный способ: временно установите значение Авто в строке Видеоформат и войдите в режим просмотра каждой камеры (Главное меню – Просмотр – Камера 1 / Камера 2). В верхнем левом углу экрана будет указан видеоформат каждой камеры. Запомните эти значения, выйдите из режима просмотра и установите их в разделе Настройки - Камеры в строке Видеоформат.

При обнаружении движения перед камерами и при срабатывании датчиков тревоги монитор видеодомофона автоматически сохраняет на карту памяти запись о произошедшем событии. В строке Тип записи выберите тип файлов для сохранения: видео или фото.

Параметры Детекция движения (ДД), Время записи при ДД, Просмотр при движении, Уведомления о ДД и Пуш-уведомления о ДД описаны в разделе  $\Longrightarrow$  6.5 Детекция движения (стр. 27).

Установите значение Вкл в строке Статус для каждого подключенного датчика тревоги. Если к вашему монитору не подключены датчики тревоги, выберите значение Выкл в строке Статус на вкладках Камера 1 и Камера 2.

В строке Тип датчика укажите тип подключенных датчиков тревоги: нормально открытый (НО) или нормально закрытый (НЗ). Если к монитору не подключены датчики тревоги, выберите в этой строке значение Выкл.

В строке Длительность тревоги выберите продолжительность звукового сигнала при срабатывании датчиков тревоги.

### 5.6 Настройка звонков

Чтобы настроить звонки при вызовах с панелей, войдите в подраздел меню Настройки – Панели и нажмите Настроить в строке Звонок. На экране Настройки – Панели есть две вкладки: Панель 1 и Панель 2. Выбирайте соответствующую вкладку для настройки звонков первой или второй панели.

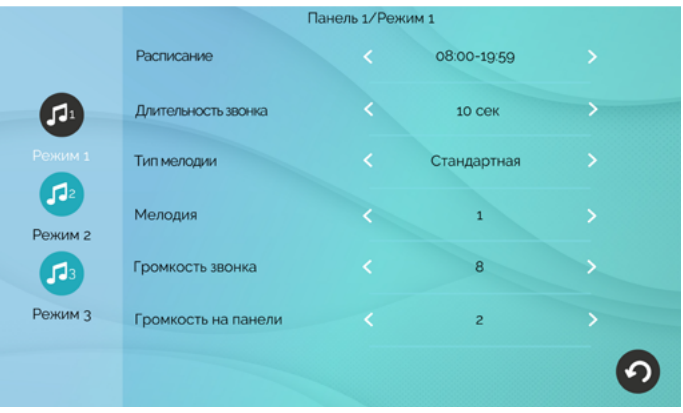

На каждом экране настройки звонков есть 3 вкладки: Режим 1, Режим 2 и Режим 3. На каждой из этих вкладок вы можете установить параметры звонков (длительность, громкость, мелодию) и временной интервал **(расписание)**, в течение которого эти параметры будут применяться.

При выборе временных интервалов рекомендуем вам разделить сутки на две или три части и создать расписание без промежутков и без наложения временных интервалов друг на друга, например:

Режим 1: 08:00 – 19:59 (дневной)

Режим 2: 20:00 – 22:59 (вечерний)

Режим 3: 23:00 – 07:59 (ночной)

Если вы установите временные интервалы с наложением друг на друга, то в первую очередь будут применяться настройки режима 1, затем режимов 2 и 3. Если между установленными интервалами будет промежуток, в это время будут применяться настройки режима 1.

Для каждого временного интервала вы можете установить:

Длительность звонка (5 – 45 секунд) – продолжительность звучания сигнала при поступлении вызова с панели.

Тип мелодии. При выборе в строке Тип мелодии значения Стандартная вы сможете выбрать одну из восьми предустановленных мелодий в следующей строке Мелодия. При выборе в строке Тип мелодии значения Пользовательская вы сможете выбрать один из mp3-файлов, скопированных на карту памяти монитора.

#### Примечание

При первом включении монитора с картой памяти в корневом каталоге карты памяти создаются папки для хранения записей, сделанных на мониторе домофона, и для пользовательских файлов. Чтобы установить свою мелодию вызова, выключите монитор, извлеките карту памяти из слота, подключите карту памяти к ПК с помощью картридера и скопируйте mp3 файлы в папку \USER\Ring на карте памяти. Затем вставьте карту памяти в слот монитора, включите его, войдите в подраздел меню Настройки – Панели - Звонок, установите значение Пользовательская в строке Тип мелодии и выберите mp3-файл в строке Мелодия.

Громкость звонка (от 0 до 10).

Громкость на панели – настройка громкости воспроизведения мелодии из динамика вызывной панели (от 0 до 5).

# **6. ЭКСПЛУАТАЦИЯ 6.1 Режим просмотра**

Режим просмотра позволяет последовательно просматривать видео с подключенных вызывных панелей и камер. Для перехода в режим просмотра нажмите  $\odot$  на главном экране или кнопку Просмотр в главном меню монитора и затем выберите канал. Экран режима просмотра выглядит так:

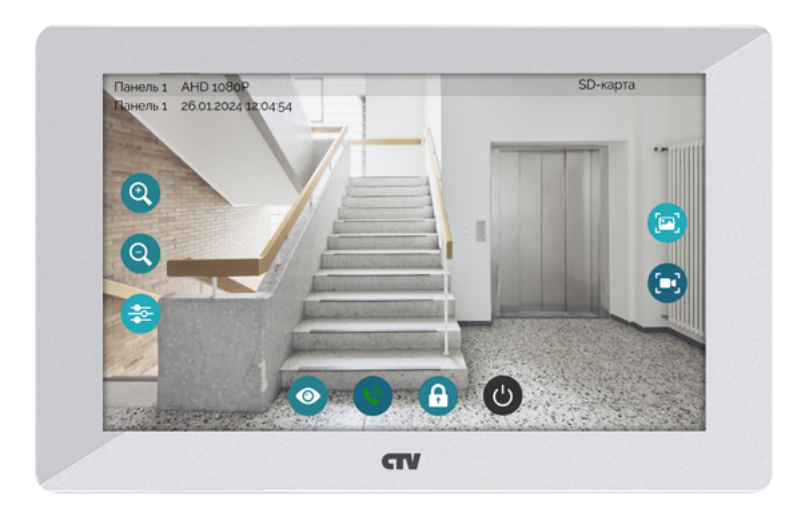

В левом верхнем углу отображается название канала, видеоформат, текущие дата и время.

Для переключения на другой канал последовательно нажимайте . Переключение каналов осуществляется в такой последовательности: Панель 1 – Камера 1 – Панель 2 – Камера 2, при этом каналы со статусом Выкл автоматически пропускаются ( $\implies$  разделы 5.5.1 Панели на стр. 16 и 5.5.2 Камеры и датчики тревоги на стр. 18). Максимальное время режима просмотра – 1 минута, после этого монитор перейдет на главный экран, а еще через 20 секунд – в режим ожидания.

Чтобы сделать фото, нажмите . Для записи видео нажмите . Повторное нажатие  $\Box$  остановит запись. Во время съемки фото / записи видео в строке состояния красным шрифтом отображается статус записи. Максимальная продолжительность видеозаписи – 1 минута. Эти видеозаписи и фотографии будут сохранены на карте памяти. Вы сможете просмотреть их в разделе События – Записи вручную  $\implies$  раздел 6.7 Воспроизведение на стр. 28).

Если в режиме просмотра вы видите на экране посетителя и хотите поговорить с ним, нажмите  $\Box$ . Для завершения разговора нажмите  $\Box$  или он завершится автоматически по истечении 120 секунд.

Если к вызывной панели подключен управляемый замок, вы можете открыть его из режима просмотра нажатием  $\bigcap$ .

В режиме просмотра с помощью кнопок  $\mathbf{Q}_{\boldsymbol{\mathcal{U}}}(\mathbf{Q})$ можно регулировать масштаб изображения. Вы также можете увеличивать масштаб изображения двойным тапом по свободной зоне экрана, а уменьшать – одинарным тапом. Для перемещения по увеличенному изображению несколько раз проведите пальцем по экрану в нужную сторону.

Чтобы настроить громкость и параметры изображения (яркость, контрастность, насыщенность), нажмите  $\blacktriangleright$  и измените значения кнопками + и -.

Коснитесь любого места экрана за пределами окна настройки параметров изображения, чтобы закрыть его.

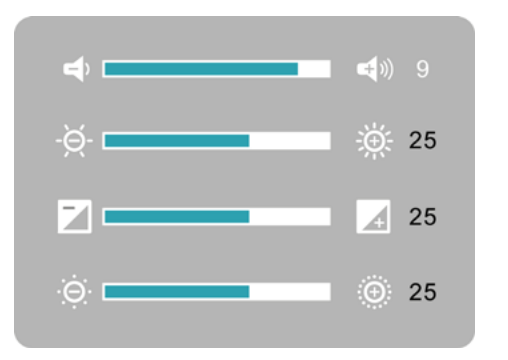

Для выхода из режима просмотра в режим ожидания нажмите  $\mathbf \Theta$ .

### **6.2 Вызов от посетителя**

Когда посетитель нажимает кнопку вызова на панели, из динамика монитора раздается мелодия вызова, монитор отображает и записывает видеопоток или делает фотоснимок с камеры этой панели.

Вы можете:

- начать разговор с посетителем (\*) (мелодия вызова прекратит звучать) или отклонить вызов $\bigcirc$
- сделать фото **(в)**;
- начать и остановить видеозапись ( );
- открыть посетителю дверь  $\bigcap$  (если к панели подключен управляемый замок. При открытии замка из динамика панели может раздаваться голосовое сообщение для посетителя «Открыто, входите». Включить или выключить это сообщение можно в строке ГС «Дверь открыта» в разделе меню Настройки – Система;
- изменить громкость динамика и параметры изображения  $\blacktriangleright$ ;
- изменить масштаб изображения кнопками  $\bigcirc$  и  $\bigcirc$  или двойными / одинарными касаниями любого свободного места экрана;
- $\cdot$  переключиться на каналы КАМЕРА1 и КАМЕРА2 $\bullet$

Для завершения разговора нажмите  $\bullet$ , или он прекратится автоматически через 120 секунд.

Если во время разговора с Панелью 1 поступит вызов с Панели 2, на экране появится уведомление: Вызов от Панели 2. Вы можете завершить сеанс связи с Панелью 1, войти в режим просмотра Панели 2, нажать **V** и поговорить со вторым посетителем.

Если во время разговора с Панелью 1 сработает датчик тревоги, подключенный к разъемам КАМЕРА1 или КАМЕРА2, на экране появится уведомление: Трев. Камера 1 или Трев. Камера 2 соответственно. Вы можете завершить сеанс связи с Панелью 1 и перейти в режим просмотра камеры 1 или 2.

Если вы не ответите на вызов с панели, монитор сохранит видео или фото в категории Посетители и перейдет в режим ожидания по истечении 60 секунд. При включенной функции Автоответчик общее время вызова составит 60 секунд + длительность приветствия + длительность голосового сообщения, установленная в пункте меню Настройки – Панели – Автоответчик (30, 60 или 120 секунд).

Видео и фото, записанные во время вызовов от посетителей автоматически, вы сможете просмотреть, нажав  $\bigodot$  на главном экране, или в разделе События – Посетители.

Видео и фото, записанные вручную (с помощью кнопок (В) и **В**) во время вызовов от посетителей, вы сможете просмотреть в разделе События - Записи вручную.

## **6.3 Автоответчик**

Перед выходом из дома вы можете включить автоответчик. Если вы не ответите на звонок в течение минуты, монитор предложит посетителю оставить голосовое сообщение.

Включить автоответчик и настроить длительность голосового сообщения: Настройки – Панели – Автоответчик  $\implies$  30 / 60 / 120 секунд.

Альтернативный способ включить автоответчик: перевести монитор в режим **Автоответчик (** $\implies$  **раздел 6.4 Режимы работы** на стр. 26). В этом режиме при вызове с панели монитор не воспроизводит мелодию вызова, а сразу предлагает посетителю оставить голосовое сообщение.

Вы можете записать и установить собственное голосовое сообщение, которое будет звучать из динамика панели при включенном автоответчике. Для этого запишите файл голосового сообщения в формате mp3, переименуйте его в custom\_msg.mp3 и скопируйте на карту памяти в папку \USER\MessageImport.

#### Примечание

Размер mp3-файла не должен превышать 2 МБ.

Видеофайлы с записью голосовых сообщений вы сможете просмотреть в разделе События – Посетители.

# **6.4 Режимы работы**

У монитора CTV-M5708 Image есть 3 режима работы: Дома, Автоответчик и Не беспокоить. Чтобы переключить режим, войдите в раздел Режимы из главного меню, выберите нужный режим и нажмите стрелку Назад.

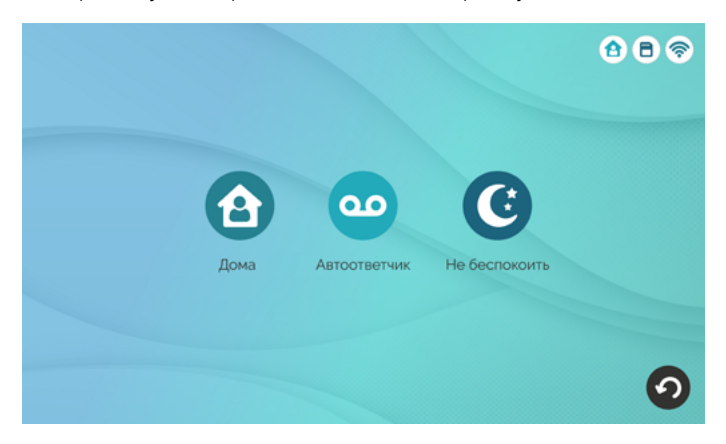

Режим Дома – основной режим работы монитора. В этом режиме уведомления о событиях производятся со звуком. В режиме Автоответчик при вызове с панели монитор не воспроизводит мелодию вызова, а сразу предлагает посетителю оставить голосовое сообщение. Режим Не беспокоить – беззвучный режим, в котором может прозвучать только сигнал о срабатывании датчика тревоги.

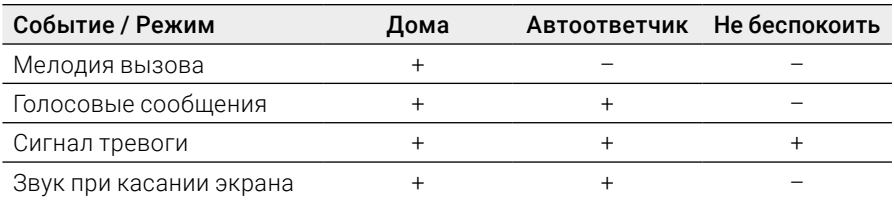

В таблице показано, какие уведомления воспроизводятся со звуком в разных режимах:

### **6.5 Детекция движения**

Монитор видеодомофона CTV-M5801 имеет функцию детекции движения. Это означает, что при обнаружении движения перед одной из подключенных панелей и камер монитор активирует видеозапись (со звуком) или съемку фото. Детекция движения работает только по одному выбранному каналу.

Для включения функции войдите в один из подразделов меню Настройки -Панели / Камеры – Панель 1 / Панель 2 / Камера 1 / Камера 2 и в строке Детекция движения (ДД) включите функцию: выберите уровень чувствительности датчиков движения (Низкая / Средняя / Высокая).

На этом же экране настройте другие параметры:

#### Время записи при детекции движения – от 10 до 300 секунд

Просмотр при движении – включить / выключить отображение на экране монитора видеопотока с камеры, перед которой обнаружено движение. Если эта фунция выключена, то при обнаружении движения запись видео / съемка фото будет вестись в фоновом режиме.

Уведомления о ДД – выберите уровень звукового сигнала при обнаружении движения (1, 2, 3) или выключите его.

Пуш-уведомления о ДД – после добавления монитора в приложение CTV Home в этой строке вы сможете включить пуш-уведомления на смартфон о движении, обнаруженном перед одной из подключенных панелей / камер  $\Longrightarrow$ раздел 7.2 Добавление монитора в приложение (стр. 39).

Видео и фото об обнаружении движения, записанные автоматически, вы сможете просмотреть, нажав  $\left\langle \mathbf{f} \right\rangle$  на главном экране, или в разделе События -Детекция движения.

Видео и фото, записанные вручную (с помощью кнопок (D) и (D) после срабатывания детектора движения, вы сможете просмотреть в разделе События -Записи вручную.

# **6.6 Датчики тревоги**

При срабатывании датчика тревоги, подключенного к разъему КАМЕРА1 или КАМЕРА2, раздается сигнал тревоги, на экране появляется изображение с камеры 1 или 2, монитор активирует видеозапись или съемку фото. Длительность видеозаписи составляет 2 минуты.

Видео и фото о срабатывании датчиков тревоги, записанные автоматически, вы сможете просмотреть в разделе События – Датчики тревоги.

Видео и фото, записанные вручную (с помощью кнопок (•) и (•) после срабатывания датчиков тревоги, вы сможете просмотреть в разделе События -Записи вручную.

## **6.7 Воспроизведение**

Чтобы просмотреть записанные видеофайлы и фотографии, из главного меню перейдите в раздел События.

#### 6.7.1 Категории событий

Домофон имеет структурированный архив записей, сделанных по различным событиям:

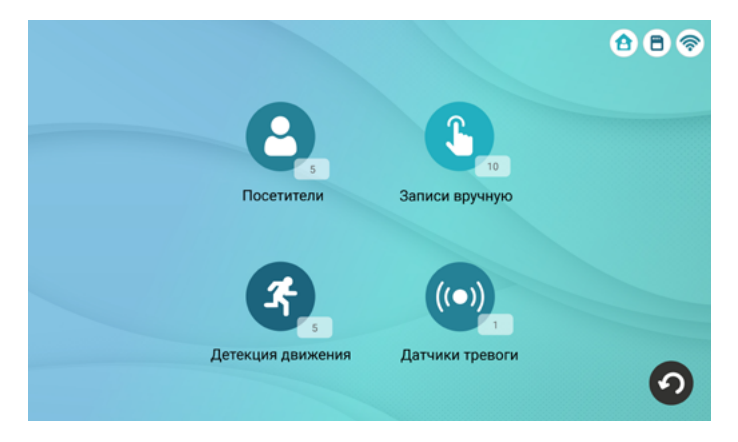

Посетители – записи вызовов с панелей, включая вызовы с голосовыми сообщениями

Записи вручную – записи, сделанные пользователем вручную из режима просмотра, во время вызова от посетителя, после обнаружения движения или срабатывания датчиков тревоги

Детекция движения – записи, сделанные при обнаружении движения

Датчики тревоги – записи, сделанные при срабатывании датчиков тревоги

В популярные категории событий Посетители Р и Детекция движения также можно войти с главного экрана.

В квадратиках рядом с кнопками категорий событий указано количество новых, еще не просмотренных файлов. Войдите в интересующую вас категорию. На экране появится такой интерфейс:

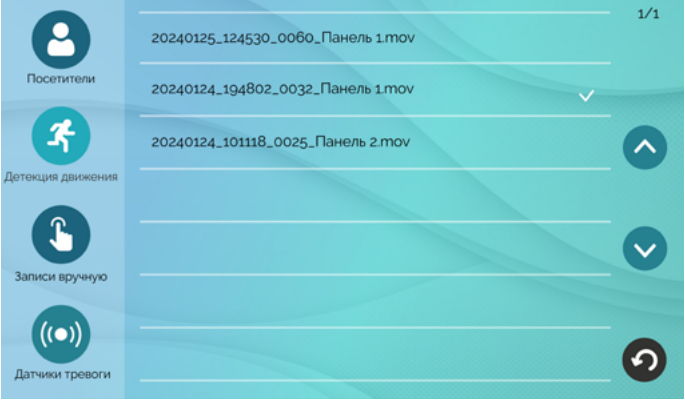

#### 6.7.2 Воспроизведение видео / просмотр фото

Для просмотра видеофайлов нажмите на название одного из файлов с расширением mov; для просмотра фотографий нажмите на название одного из файлов с расширением jpg. Начнется воспроизведение видео / просмотр фото:

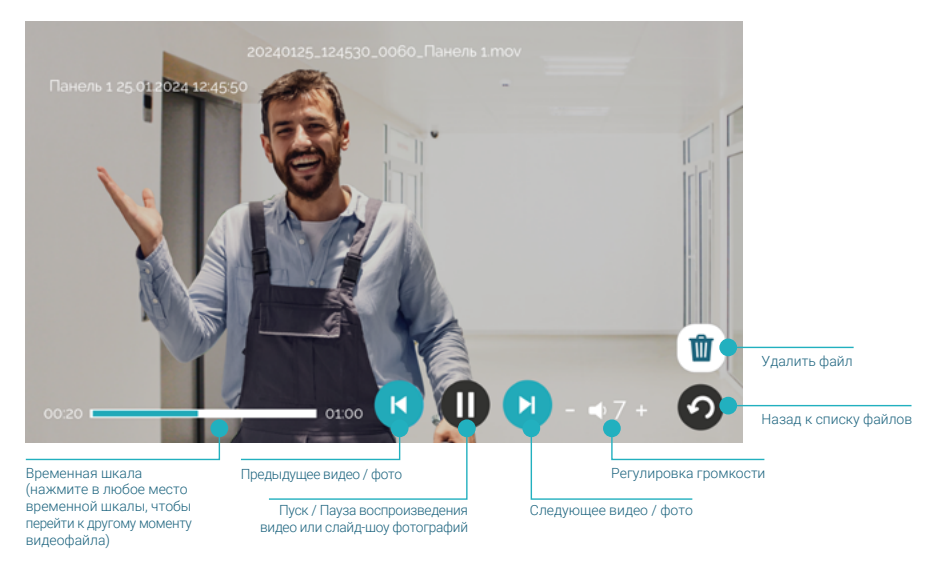

Обратите внимание: файлы воспроизводятся в прямом хронологическом порядке, например, после файла, записанного в 15:20, следующим будет воспроизведен файл, записанный в 15:30.

После просмотра нажмите (?), чтобы вернуться к списку файлов. Просмотренные файлы будут отмечены галочками в правой части экрана.

#### 6.7.3 Управление файлами

В правом верхнем углу экрана отображаются [номер текущей страницы списка файлов в этой категории] / [общее количество страниц в списке]. Вы можете листать страницы с помощью кнопок  $\bigcirc u \bigvee$ . Файлы отсортированы в обратном хронологическом порядке (вверху самые новые, внизу самые старые).

Чтобы удалить ненужный файл, нажмите на его название и удержите палец на экране в течение 1.5-2 секунд. Появится контекстное меню:

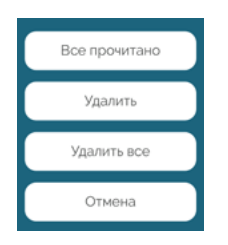

Выберите действие:

Все прочитано – отметить просмотренными все файлы в этой категории Удалить – удалить выбранный файл Удалить все – удалить все файлы в этой категории

или нажмите Отмена, чтобы вернуться к списку файлов.

#### 6.7.4 Формат названия файлов

Формат названия видеофайлов: ГГГГММДД\_ЧЧММСС\_[продолжительность видеофайла в секундах] [название канала].mov

Формат названия фотографий: ГГГГММДД\_ЧЧММСС\_[0001]\_[название канала].jpg

Дата указывается по шаблону ГГГГММДД (год, месяц, день), время – по шаблону ЧЧММСС (часы, минуты, секунды).

Например, видеофайл с названием 20240125\_142826\_0048\_DOOR1.mov был записан 25.01.2024 в 14:28:26 с камеры Панели 1, его продолжительность – 48 секунд.

#### 6.7.5 Папки на карте памяти

На карте памяти записи событий сохраняются в папке **\RECORDS** и ее подпапках:

ALARM – события категории Датчики тревоги

MANUAL – события категории Записи вручную

MD – события категории Детекция движения

VISITORS – события категории Посетители

#### 6.7.6 Циклическая запись файлов / резервное копирование

Монитор CTV-M5801 осуществляет циклическую запись файлов на карту памяти: при ее заполнении удаляются самые старые файлы, на их место записываются новые. Если вам нужно сохранить записи событий, извлеките карту памяти из монитора, подключите ее к ПК с помощью картридера и скопируйте с карты памяти нужные файлы на жесткий диск ПК.

#### 6.7.7 Мои файлы

При первом включении монитора с картой памяти монитор создает на карте памяти структуру папок для пользовательских файлов. Вы можете увидеть их в разделе Мои файлы. Извлеките карту памяти из монитора, подключите ее к ПК с помощью картридера и скопируйте:

- видеофайлы в корневой каталог карты памяти (поддерживаются форматы AVI, MOV, MP4);
- аудиофайлы (MP3) в папку \USER\BgMusic,
- фотографии (JPG, PNG, BMP) в папку \USER\DigitalFrame,
- мелодии вызова (MP3) в папку \USER\Ring,
- предупреждение о возможности оставить голосовое сообщение в папку \USER\MessageImport (MP3 размером до 2 МБ).

Вставьте карту памяти в монитор, войдите в раздел Мои файлы и нажмите на название файла, который вы хотите воспроизвести.

Если во время воспроизведения видео или просмотра фото поступит вызов с панели, монитор прервет показ видео / фото и просигнализирует о звонке посетителя. Монитор воспроизводит видео- и аудиофайлы циклически: по окончании одного файла начинает воспроизводить следующий, после последнего файла в списке вновь воспроизводит первый файл. Фотографии показываются в режиме слайд-шоу, которое можно остановить нажатием  $\hbox{\rlap{I}\!\!\!\!D}$ .

#### Примечание

Видео и фото о событиях, зафиксированных домофоном, сохраняются в папке \RECORDS. Эта папка не видна в разделе Мои файлы. Для просмотра записей на мониторе перейдите в раздел События. При подключении карты памяти к ПК вы можете просмотреть, сделать резервную копию файлов или удалить их.

### 6.8 Фоторамка

Режим фоторамки позволяет воспроизводить слайд-шоу фотографий, когда монитор находится в режиме ожидания.

Скопируйте ваши фотографии в папку \USER\DigitalFrame на карте памяти (эту папку монитор создаст автоматически после включения с картой памяти в слоте).

Рекомендуем выбирать для просмотра на мониторе фотографии альбомной ориентации с разрешением 1024×600 (поддерживаются файлы JPG, PNG, BMP).

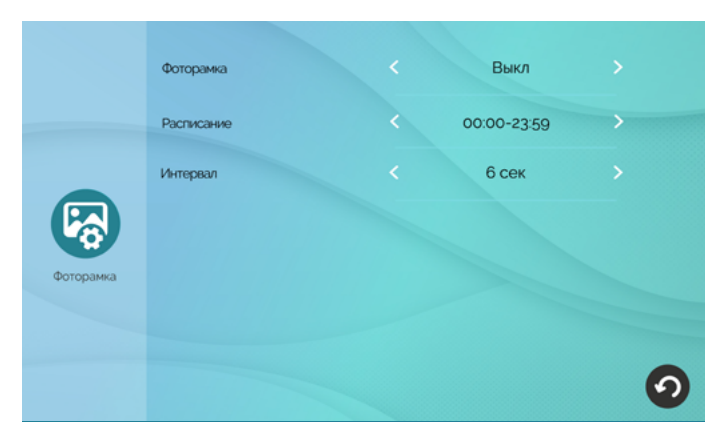

Чтобы включить режим фоторамки, войдите в раздел Фоторамка из главного меню и установите для параметра Фоторамка значение Вкл.

Настройте параметры фоторамки: в строке Интервал выберите время показа каждого фото, а в строке Расписание – настройте время работы режима фоторамки. Вне выбранного периода монитор не будет показывать фотографии.

#### Примечание

Режим фоторамки не работает, если включена функция детекции движения.

# **7. МОБИЛЬНОЕ ПРИЛОЖЕНИЕ CTV HOME**

Монитор видеодомофона CTV-M5801 можно подключить к сети Интернет двумя способами: с помощью кабеля Ethernet или через беспроводное соединение Wi-Fi. Вы сможете управлять домофоном со своего смартфона с операционной системой Android или iOS через мобильное приложение CTV Home.

### 7.1 Установка приложения, регистрация аккаунта

Бесплатное приложение CTV Home доступно для скачивания в Google Play и App Store.

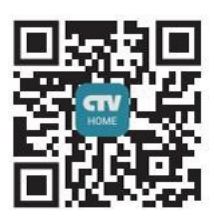

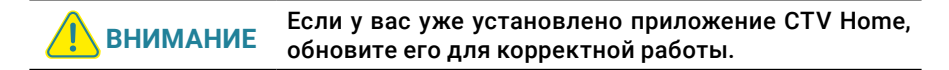

После установки откройте приложение, примите пользовательское соглашение, и вы увидите такой экран:

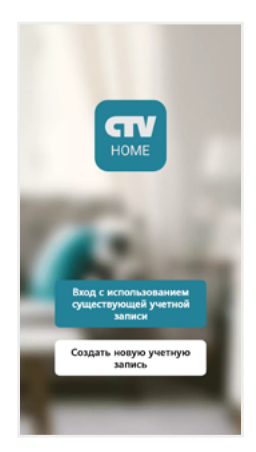

Если у вас нет учетной записи CTV, нажмите Создать новую учетную запись, выберите страну, введите ваш адрес электронной почты и нажмите Получить проверочный код.

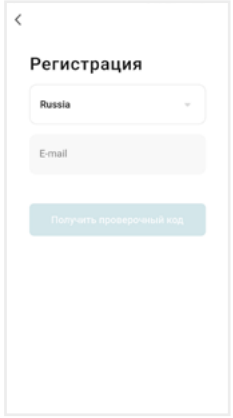

На ваш адрес будет выслано письмо от отправителя [CTV Home] с темой «CTV Home Код подтверждения регистрации», в котором вы найдете шестизначный проверочный код. Введите этот код в приложении.

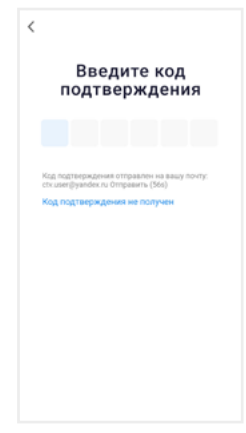

Если вы не получили письмо, проверьте папку Спам. Вы также можете нажать в приложении Код подтверждения не получен, чтобы сервер отправил вам письмо с кодом повторно.

На следующем экране установите пароль вашей учетной записи. Вы можете использовать заглавные и строчные латинские буквы, цифры и специальные символы. Длина пароля: 6-20 символов.

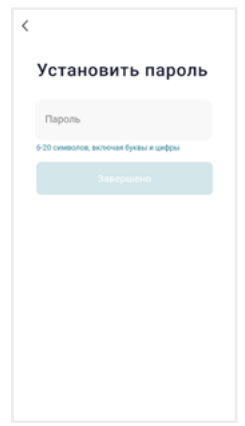

На следующем экране подтвердите разрешение Доступ к данным. Это необходимо приложению для корректной работы. Нажмите Перейти в приложение.

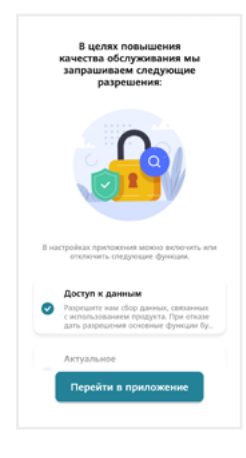

Если у вас уже есть аккаунт CTV Home, нажмите Вход с использованием существующей учетной записи, на следующем экране выберите страну и введите адрес электронной почты и пароль, нажмите Войти.

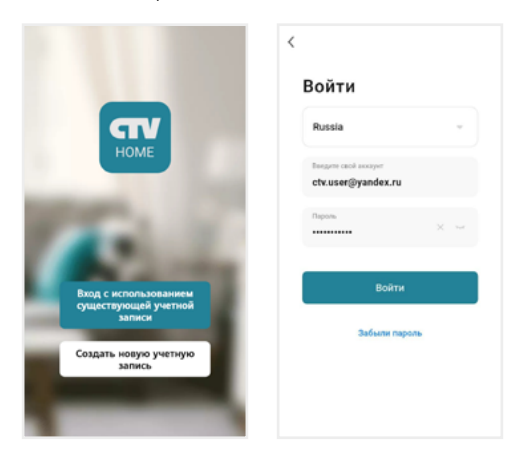

Если вы забыли пароль, нажмите кнопку Забыли пароль и на следующем экране введите адрес электронной почты и нажмите Получить проверочный код. На вашу почту будет выслано письмо от отправителя [CTV Home] с темой «CTV Home Код подтверждения для сброса пароля» с шестизначным кодом. Введите этот код в приложении и задайте новый пароль, чтобы восстановить доступ к вашему аккаунту.

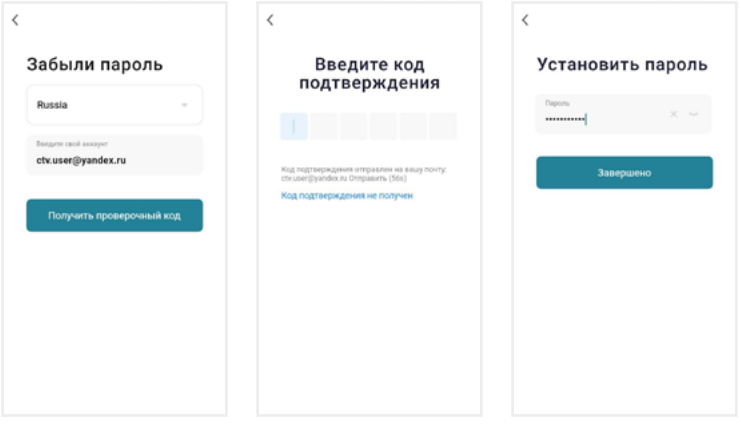

Регистрация в приложении завершена, вы увидите главный экран:

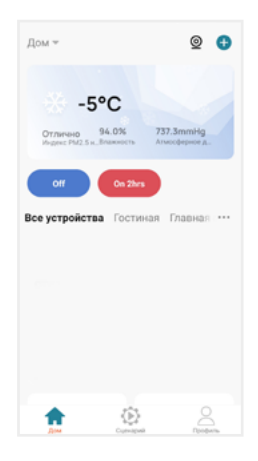

Дом – список устройств, добавленных в приложение

Умные сценарии – настройка сценариев работы подключенных устройств

Профиль – настройки учетной записи пользователя, настройки приложения CTV Home, управление группами устройств, центр сообщений

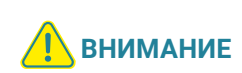

После установки и регистрации сверните приложение CTV Home, перейдите в настройки смартфона и предоставьте приложению CTV Home все запрошенные разрешения: это необходимо для корректной работы приложения.

### 7.2 Добавление монитора в приложение

Рекомендуем выбрать проводной способ подключения монитора к сети при помощи кабеля Ethernet (который следует проложить от роутера к месту установки монитора заранее). При Wi-Fi подключении могут возникнуть проблемы, связанные с нестабильной работой роутера и ограниченной зоной его покрытия.

Подключите смартфон к точке доступа Wi-Fi диапазона 2.4 ГГц. Современные роутеры и точки доступа могут поддерживать два диапазона Wi-Fi: 2.4 ГГц и 5 ГГц. Активируйте в роутере точку доступа диапазона 2.4 ГГц и подключите к ней свой смартфон.

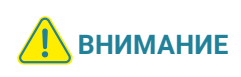

Связь с монитором по сети является дополнительной функцией и не может быть гарантирована во всех случаях, так как зависит от многих условий: качества канала связи, промежуточного сетевого оборудования, марки и модели мобильного устройства, версии операционной системы и т. п.

### 7.2.1 Проводной способ

Перед подключением убедитесь, что в локальной сети присутствует роутер с включенной функцией сервера DHCP (для автоматического присвоения IPадресов). Только в этом случае монитор автоматически получит IP-адрес из подсети роутера.

- 1. Выключите питание монитора и соедините Ethernet-кабелем разъем «Сеть» монитора и LAN-порт роутера при помощи коннектора из комплекта, как показано в разделе «Подключение»  $\Longrightarrow$  раздел 4.1 на стр. 8). Обратите внимание: во время добавления монитора в приложение ваш смартфон должен быть подключен по Wi-Fi к точке доступа 2.4 ГГц этого же роутера.
- 2. Подайте питание на монитор и дождитесь загрузки.
- 3. В меню монитора перейдите в раздел Настройки Сеть, в строке Тип подключения выберите Проводное и подтвердите перезагрузку монитора.

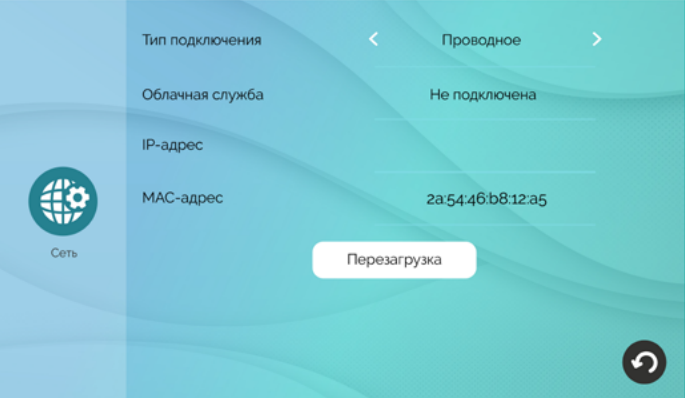

4. Откройте приложение CTV Home, в правом верхнем углу нажмите на значок «+», затем «Добавить устройство», и в разделе «Видеодомофоны» выберите «CTV-M5801».

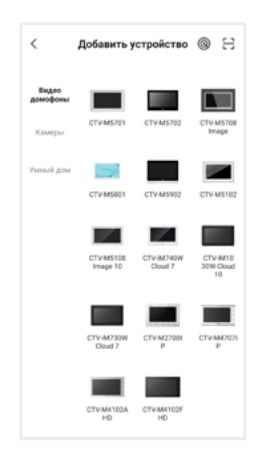

5. На появившемся экране в правом верхнем углу выберите «Проводное», нажмите «Далее», и после перехода на экран «Добавить устройство» нажмите на «+», чтобы добавить монитор в приложение.

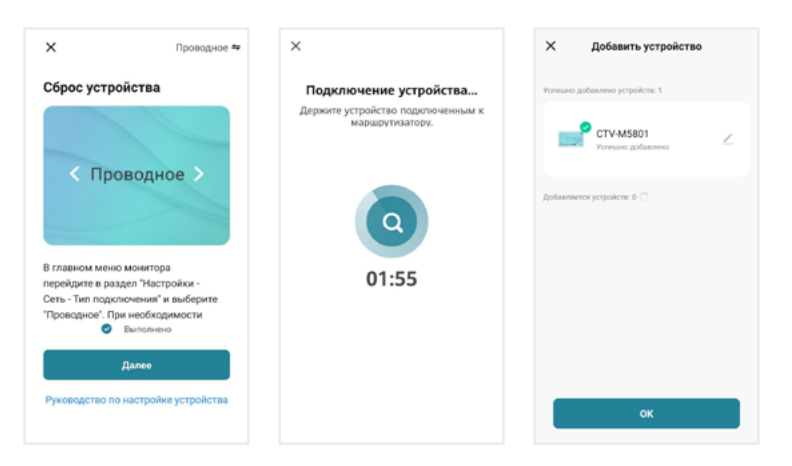

Нажмите ОК. Монитор добавлен в приложение.

#### 7.2.2 Беспроводной способ: Режим Easy

Что может повлиять на успешность добавления монитора в приложение при использовании режима Easy:

- + расположение смартфона и монитора в зоне уверенного приема сигнала от роутера, высокий уровень сигнала Wi-Fi
- модель вашего роутера (некоторые старые модели роутеров не поддерживают подключение через режим Easy)
- другие умные устройства с модулем Wi-Fi вблизи смартфона и монитора: рекомендуем отключить их на время добавления монитора в приложение
- 1. Подключите смартфон к точке доступа Wi-Fi диапазона 2.4 ГГц, включите геолокацию и разрешите приложению CTV Home доступ к геолокации.
- 2. Подайте питание на монитор и дождитесь загрузки.
- 3. В меню монитора перейдите в раздел Настройки Сеть, в строке Тип подключения выберите Режим Easy и подтвердите перезагрузку монитора.

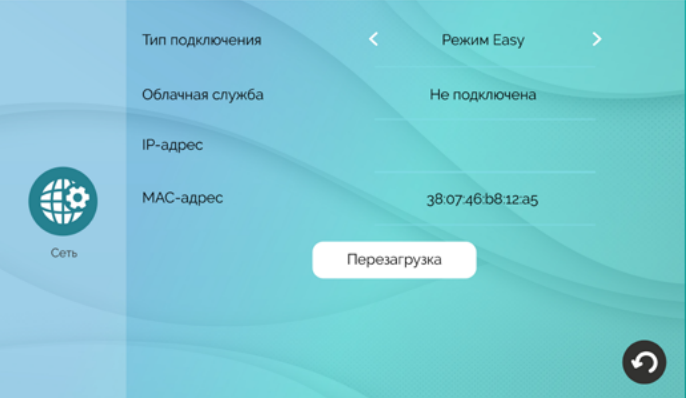

4. Откройте приложение CTV Home, в правом верхнем углу нажмите на значок «+», затем «Добавить устройство», и в разделе «Видеодомофоны» выберите «CTV-M5801».

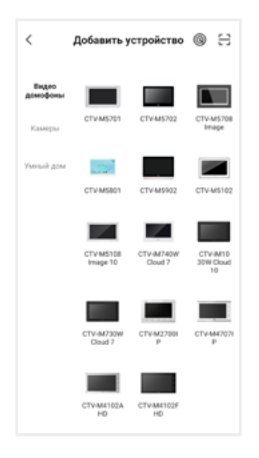

5. В правом верхнем углу выберите «Режим Easy», нажмите «Далее», введите пароль от Wi-Fi сети вашего роутера (частотой 2.4 ГГц) и нажмите кнопку «Далее».

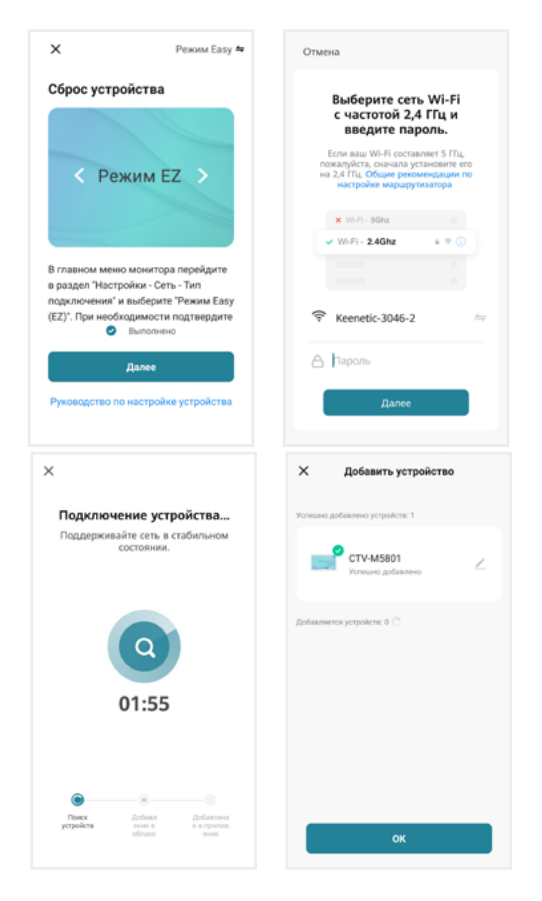

Нажмите OK. Монитор добавлен в приложение.

Если монитор не получается добавить через режим Easy, воспользуйтесь способом, описанным ниже.

#### 7.2.3 Беспроводной способ: Режим точки доступа / Режим AP

- 1. Подключите смартфон к точке доступа Wi-Fi диапазона 2.4 ГГц, включите геолокацию и разрешите приложению CTV Home доступ к геолокации.
- 2. Подайте питание на монитор, включите его и дождитесь загрузки.
- 3. В меню монитора перейдите в раздел Настройки Сеть, в строке Тип подключения выберите Режим AP и подтвердите перезагрузку монитора.

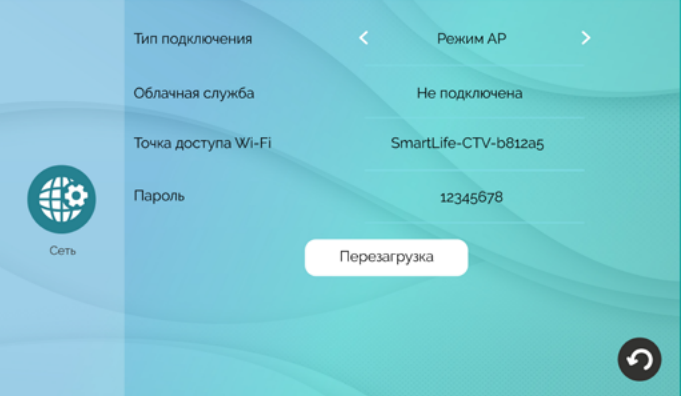

4. Откройте приложение CTV Home, в правом верхнем углу нажмите на значок «+» и в разделе Видеодомофоны выберите CTV-M5801.

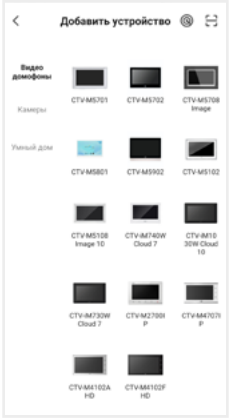

5. На следующем экране в правом верхнем углу выберите Режим AP, поставьте галочку Выполнено, нажмите Далее, на следующем экране введите пароль той точки доступа диапазона 2.4 ГГц, к которой подключен смартфон, нажмите Далее.

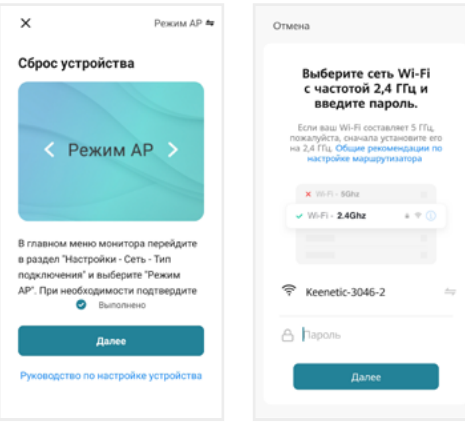

6. На следующем экране нажмите «Перейти к подключению». В списке доступных Wi-Fi сетей в меню смартфона выберите точку доступа монитора с названием вида SmartLife-CTV-хххххх, где хххххх - последние 6 символов MAC-адреса монитора, и подключитесь к ней (пароль точки доступа: 12345678). Затем нажмите Назад, чтобы вернуться в приложение CTV Home. Автоматически запустится процедура сопряжения монитора с указанной точкой доступа Wi-Fi, после чего произойдет автоматическая регистрация устройства на сервере и его привязка к аккаунту текущего пользователя CTV Home.

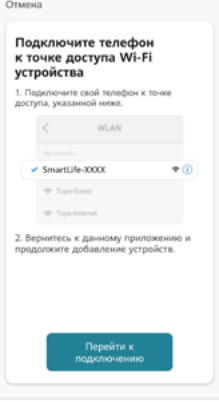

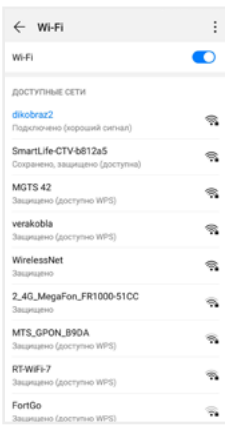

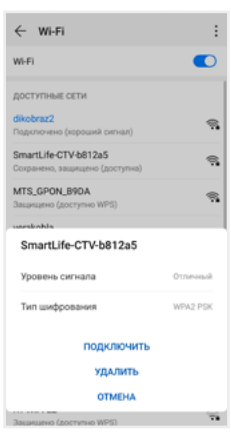

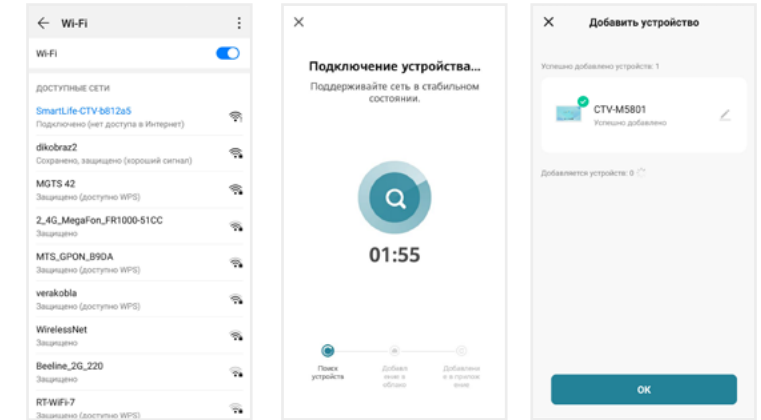

Нажмите ОК. Монитор добавлен в приложение.

**ВНИМАНИЕ** После добавления в приложение монитор автоматически привязывается к аккаунту пользователя CTV Home, и его нельзя добавить в другой аккаунт до тех пор, пока он не будет удален из этого. Аккаунт пользователя, к которому привязан монитор, считается основным, то есть принадлежащим владельцу устройства.

Владелец устройства может дать ограниченный доступ к монитору другим пользователям, используя раздел Общий доступ к устройствам в настройках монитора в приложении CTV Home  $\implies$  7.4.1 Общий доступ к монитору (стр. 50), или полный доступ, используя раздел Управление домом на вкладке Про- $\phi$ иль  $\implies$  7.9 Создание группы устройств / Управление домом (стр. 58).

#### 7.3 Главный экран монитора / режим просмотра

После добавления устройства приложение перейдет на главный экран монитора и автоматически откроет видеопоток с подключенной панели 1:

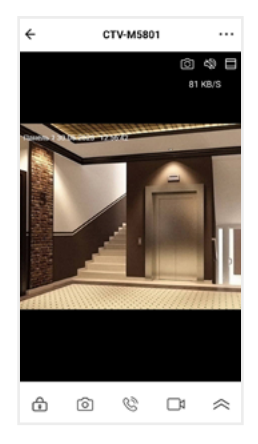

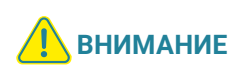

Во время просмотра видеопотока с камер в приложении (кроме видеопотока с вызывной панели 1) на экране монитора при попытке открыть режим просмотра появится уведомление: Просмотр в приложении… После завершения сеанса связи со смартфоном на мониторе вновь появится возможность войти в режим просмотра изображения с подключенных устройств.

На главном экране монитора расположены следующие элементы управления:

 – Переключить канал (вы можете переключиться на любой подключенный канал, а также изменить названия каналов)

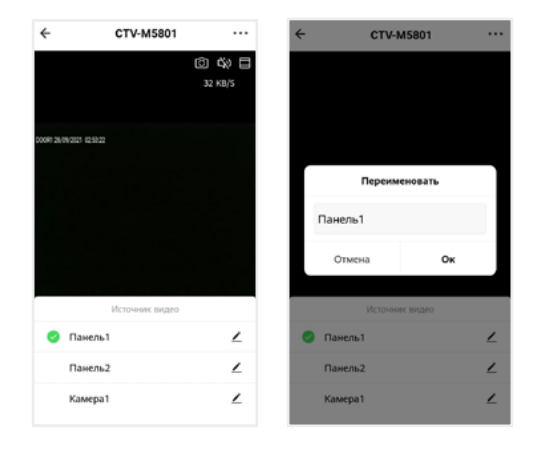

- Включить / выключить звук с вызывной панели
- Переключить горизонтальную / вертикальную ориентацию экрана

– Открыть управляемый замок

- Сделать фото текущего изображения и сохранить его в памяти смартфона
- $\mathbb{Q}\rightarrow$  Включить передачу звука со смартфона на вызывную панель для сеанса аудиосвязи с посетителем (автоматически включится звук с вызывной панели из динамика смартфона). Повторное нажатие  $\mathbb{Q}^N$ завершит разговор.
- Записать видео текущего изображения и сохранить его в памяти смартфона

 $\leq$  – Открыть расширенное меню

Увеличить / уменьшить масштаб изображения можно щипковым жестом: сжать или растянуть, касаясь экрана двумя пальцами одновременно.

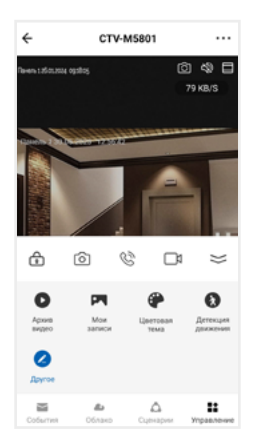

В расширенном меню на вкладке Управление вы сможете:

Архив видео – просмотреть видеозаписи, сохраненные на карте памяти, вставленной в слот монитора

Мои записи – просмотреть видео и фото, созданные в приложении CTV Home на смартфоне

Цветовая тема – выбрать светлую / темную тему приложения

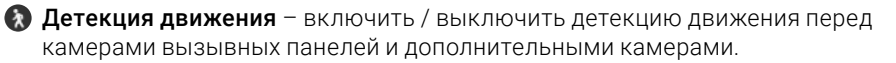

**Другое** – добавление виджетов других камер на панель управления CTV-M5801 в приложении (не поддерживается)

Перейдите на вкладку События, чтобы просмотреть список недавних событий, зафиксированных монитором. Вы можете нажать на событие, чтобы просмотреть изображение с камеры или панели и отправить его по сети  $\mathbb{Z}$ . Нажмите Все события, чтобы перейти к полному списку событий, в котором вы можете отфильтровать события по дате и типу.

В дальнейшем для начала сеанса связи с монитором (входа в режим просмотра видеопотока с подключенных к монитору камер в режиме онлайн) нажмите на строку с названием монитора CTV-M5801. По умолчанию при входе в режим просмотра отображается видеопоток с последнего просмотренного канала. Чтобы завершить сеанс связи и выйти на главный экран приложения, нажмите  $\leftarrow$  в левом верхнем углу экрана.

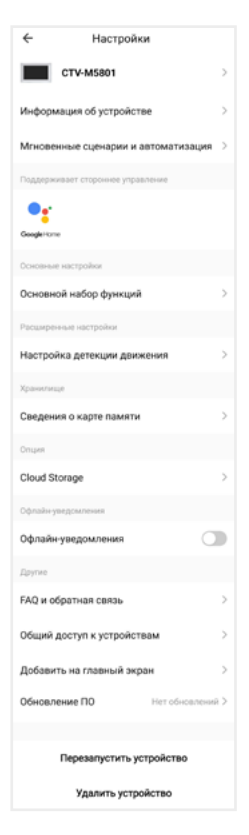

#### 7.4 Настройки монитора

Нажмите в правом верхнем углу главного экрана монитора, чтобы перейти к настройкам монитора в приложении.

Здесь вы можете:

CTV-M5801 – изменить свойства монитора: значок (сделайте фото или выберите изображение из альбома), изменить название монитора в приложении, выбрать помещение, в котором установлен монитор;

Информация об устройстве – просмотреть информацию об устройстве (владелец, IP-адрес, ID устройства, часовой пояс, уровень сигнала Wi-Fi);

Мгновенные сценарии и автоматизация – управлять сценариями и автоматизацией (для этого нужно предварительно создать сценарии на вкладке Сценарии);

Основной набор функций - повернуть экран на 180°; включить или выключить наложение на видео и фото штампа с названием канала, даты и времени;

Настройка детекции движения – включить/выключить детекцию движения, настроить расписание работы этой функции, а также выбрать чувствительность датчика движения;

Сведения о карте памяти – просмотреть информацию о карте памяти, вставленной в слот монитора, и отформатировать ее.

#### **ВНИМАНИЕ** При форматировании карты памяти все сохраненные на ней файлы будут удалены!

Cloud storage – временно недоступно;

Оффлайн-уведомления – включить / выключить пуш-уведомления через 30 минут после потери монитором подключения к сети Интернет;

FAQ и обратная связь – прочитать ответы на часто задаваемые вопросы по использованию монитора и задать свой вопрос службе поддержки;

Общий доступ к устройствам – настроить общий доступ к монитору;

Добавить на главный экран – добавить виджет монитора на рабочий стол вашего смартфона;

Обновление ПО (не поддерживается);

Перезапустить устройство – перезагрузить монитор;

Удалить устройство – удалить монитор из приложения.

#### 7.4.1 Общий доступ к монитору

Чтобы предоставить общий доступ к монитору в приложении, нажмите • • • . выберите пункт Общий доступ к устройствам, нажмите Добавить общий доступ, выберите пункт Предоставить общий доступ для учетной записи CTV Home и на следующем экране введите страну и электронную почту человека, которому вы хотите предоставить доступ.

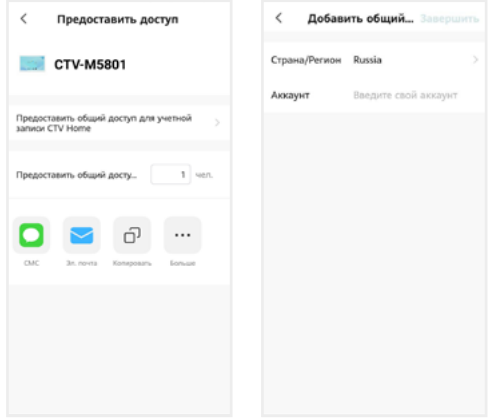

На электронную почту должен быть предварительно зарегистрирован аккаунт CTV Home. Если у этого человека на смартфоне установлено приложение CTV Home с аккаунтом, зарегистрированным на указанную вами почту, он получит уведомление в Центре сообщений CTV Home о том, что вы предоставили ему доступ к монитору:

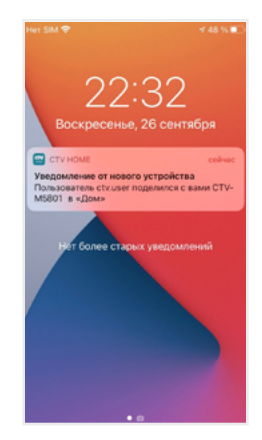

Такой вид общего доступа не позволяет участнику открывать управляемый замок и управлять функцией детекции движения. Для предоставления полного доступа к монитору используйте функцию Управление домом  $\Longrightarrow$ 7.9 Создание группы устройств / Управление домом на стр. 58.

Чтобы ограничить время предоставленного общего доступа или отменить общий доступ к монитору, на странице Общий доступ к устройствам нажмите на пользователя и на следующем экране выберите Срок действия или Отменить общий доступ.

#### 7.4.2 Создание виджета на рабочем столе смартфона

На главном экране монитора нажмите • • •, выберите пункт Добавить на главный экран, нажмите Создать сейчас, затем Добавить. На рабочем столе смартфона появится виджет монитора CTV-M5801. Нажимайте этот значок, чтобы в одно касание переходить с рабочего стола на главный экран монитора в приложении CTV Home.

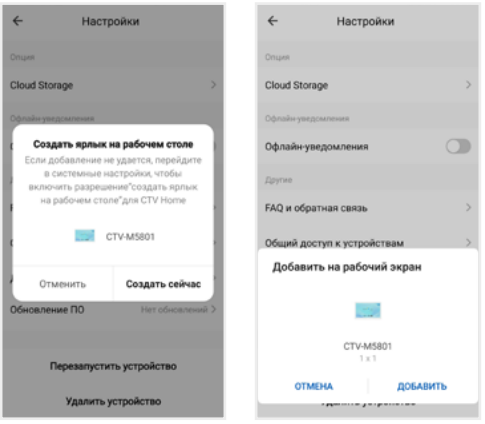

### 7.5 Ответ на вызов в приложении

При поступлении вызова с панели на ваш смартфон поступит пуш-уведомление. В зависимости от модели смартфона, установленной на нем операционной системы, настроек автозапуска и уведомлений, состояния смартфона в момент вызова пуш-уведомление может отображаться в полноэкранном режиме с фото, сделанным с камеры панели, или в виде баннера, со звуком и/или вибросигналом.

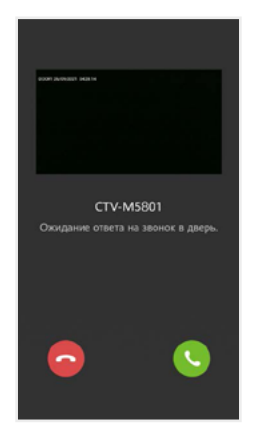

Чтобы ответить на вызов, нажмите (в полноэкранном режиме) или нажмите на баннер, и после открытия в приложении видеопотока нажмите  $\mathbb{Q}$ , чтобы начать диалог с посетителем.

Если вы отклоните вызов на смартфоне, монитор продолжит воспроизводить мелодию в течение периода, установленного в строке Длительность звонка в настройках данной вызывной панели.

После принятия вызова в приложении вы сможете начать разговор с посетителем (повторное нажатие  $\mathbb{Q}$  завершит аудиосвязь), сделать фото  $\lceil \widehat{\circ} \rceil$ или записать видео  $\Box$ , переключиться в полноэкранный режим  $\Box$ , открыть управляемый замок  $\binom{1}{k}$ и т. д. (полный список функций главного экрана монитора  $\implies$  7.3 Главный экран монитора на стр. 47).

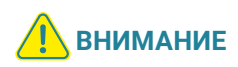

При ответе на входящий вызов со смартфона на мониторе прекратит звучать мелодия вызова, монитор перейдет в режим ожидания, и пользователь монитора не сможет ответить на вызов. Для более удобного использования в мониторе предусмотрена функция Задержка пуш-уведомлений  $\implies$  7.6 Настройка пуш-уведомлений, задержка уведомлений (стр. 54).

После завершения ответа на вызов с панели нажмите  $\leftarrow$ , чтобы выйти на главный экран приложения CTV Home.

# 7.6 Настройка пуш-уведомлений, задержка уведомлений

Чтобы получать пуш-уведомления от приложения CTV Home, в настройках смартфона разрешите приложению автозапуск и работу в фоновом режиме. Перейдите на вкладку Профиль, нажмите © в правом верхнем углу, затем выберите Уведомления от приложения и проверьте, что включены все типы уведомлений.

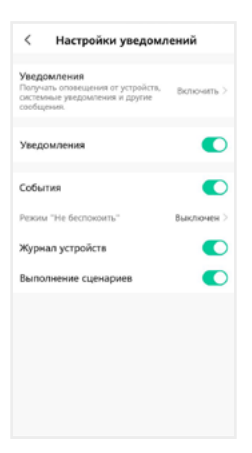

На этом экране вы также можете настроить работу пуш-уведомлений по расписанию (режим Не беспокоить).

Отключить пуш-уведомления от приложения CTV Home можно в настройках смартфона в разделе Приложения – CTV Home – Уведомления.

Чтобы предоставить пользователю монитора приоритет при поступлении звонка с вызывной панели, в мониторе предусмотрена функция Задержка пуш-уведомлений. Войдите в подраздел меню монитора Настройка – Система и установите значение в строке Задержка пуш-уведомлений (от 5 до 30 секунд или Выкл).

Например, при установке значения этого параметра 15 секунд пуш-уведомление поступит на смартфон на 15 секунд позднее, чем начнет звучать мелодия вызова на мониторе. Таким образом, у пользователя монитора (человека, который находится дома) будет на 15 секунд больше на то, чтобы ответить на звонок посетителя.

Если вы хотите, чтобы пуш-уведомления поступали на смартфон без задержки, выберите в строке Задержка пуш-уведомлений значение Выкл.

#### Примечание

Вследствие низкой скорости мобильного интернета, аппаратного обеспечения смартфона, других факторов пуш-уведомления на смартфон могут поступать с задержкой 2-3 секунды, даже если в параметре Задержка пушуведомлений выбрано значение Выкл.

### 7.7 Детекция движения в приложении

Приложение CTV Home позволяет управлять функцией детекции движения со смартфона. На главном экране монитора в приложении откройте расширенное меню, нажмите  $\Omega$ , чтобы включить или выключить функцию на активном канале. В меню монитора в приложении ••• - Настройка детекции движения можно выбрать уровень чувствительности детекции движения (высокий, средний или низкий) и настроить график работы этой функции.

При обнаружении движения перед камерами на смартфон могут поступать пуш-уведомления. Перейдите в раздел меню Настройки – Устройства и в строке Пуш-уведомления о ДД установите значение Вкл на вкладках тех панелей или камер, по которым вы хотите получать уведомления. Уведомления о движении приходят на смартфон в виде баннеров. Нажмите на баннер, чтобы открыть приложение, просмотреть видеопоток с данной камеры, прослушать звук с микрофона вызывной панели, включить аудиосвязь, сделать фото или записать видео.

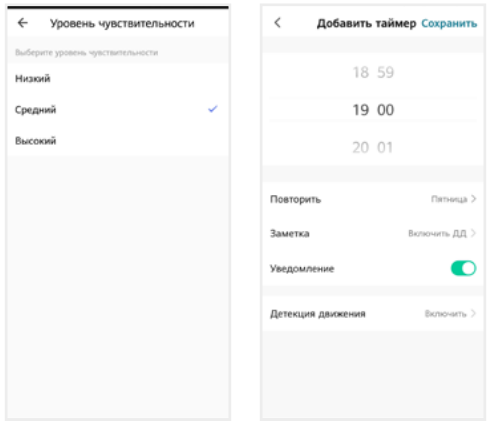

При включении / выключении детекции движения в приложении функция включается для того канала, который был открыт в режиме просмотра перед входом в меню. При изменении параметра Детекция движения в приложении изменятся и параметры ДД в настройках монитора.

### 7.8 Воспроизведение видеозаписей и просмотр фото в приложении

#### 7.8.1 Мои записи

Чтобы просмотреть видео и фото, сделанные в приложении вручную и сохраненные в вашем смартфоне, откройте расширенное меню монитора и нажмите **Мои записи.** Файлы отсортированы в обратном хронологическом порядке, с указанием даты. В левом нижнем углу эскизов видеозаписей указана продолжительность видеофайлов.

Нажмите на эскиз, чтобы просмотреть фото или видео. На экране воспроизведения вы можете поставить воспроизведение на паузу, воспользоваться временной шкалой для перехода к другому моменту видеофайла, удалить файл  $\overline{\mathbb{U}}$  или отправить его через мессенджер или почтовое приложение  $\boxtimes$ 

### 7.8.2 Архив видео

Вы также можете просмотреть в приложении записи, сделанные на мониторе и сохраненные на карте памяти монитора. Для этого в расширенном меню нажмите Архив видео. Запустится воспроизведение видеозаписей, начиная с самой ранней за текущий день.

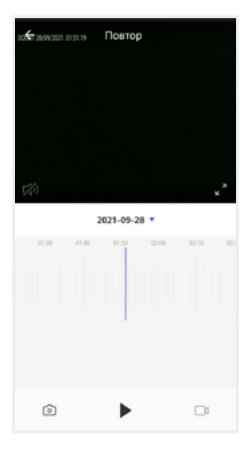

 $\mathcal{F}_4$ ) – Включить / выключить звук

 $\mathbf{z}^{\mathbf{z}}$  – Включить / выключить полноэкранный режим просмотра

 $2021 - 09 - 28$  • - Выбрать дату записи

е в на представители в наших пременная шкала

– Сделать снимок экрана

 $\blacktriangleright$  – Пуск / Пауза

– Начать / остановить запись видео с экрана

В календаре выберите дату (дни, за которые на карте памяти есть записи, выделены черным шрифтом), и приложение автоматически запустит воспроизведение хронологически первой записи за этот день. Вы можете перемещаться по временной шкале, проводя по ней влево и вправо, чтобы посмотреть записи, сделанные в другие часы этого дня (периоды с записями выделены на шкале синим цветом). Посередине шкалы находится курсор текущего момента воспроизведения. Шкалу времени можно масштабировать: щипковым жестом сжать или растянуть, касаясь экрана двумя пальцами одновременно.

Если вам нужно сделать скриншот с экрана или вырезать более короткий отрезок видео, нажмите соответственно @или см. Эти вновь созданные файлы будут сохранены в памяти смартфона, вы сможете просмотреть их в разделе Мои записи и при необходимости отправить их через мессенджеры или по электронной почте.

### 7.9 Создание группы устройств / Управление домом

Подключенные устройства в приложении CTV Home можно объединять в группы (дома) для автоматизированного управления и более удобного предоставления общего доступа к ним членам семьи.

При подключении к приложению устройства по умолчанию добавляются в дом с названием «Мой дом». На главном экране приложения перейдите на вкладку Профиль и нажмите Управление домом. Нажмите Мой дом…, чтобы перейти к настройкам дома.

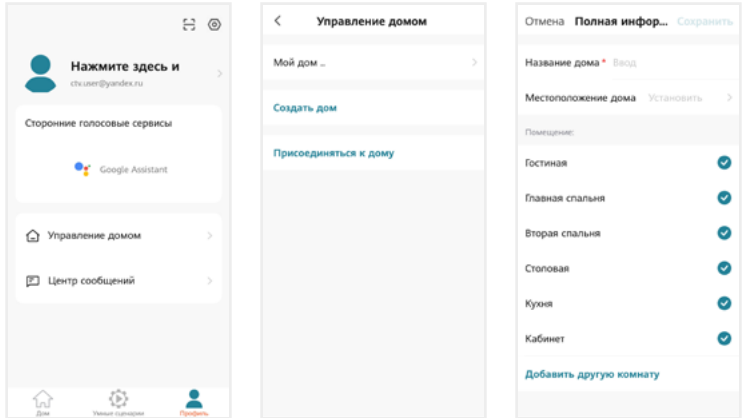

На этом экране вы можете задать название дома, определить его местоположение (для этого включите геолокацию в настройках смартфона), отредактировать список помещений в доме.

После возврата на экран Управление домом снова нажмите на его название. Чтобы предоставить членам семьи доступ ко всем устройствам в доме, нажмите Добавить участников, во всплывающем окне выберите Аккаунт приложения и на следующем экране введите имя, страну и электронную почту человека, которому вы хотите предоставить доступ:

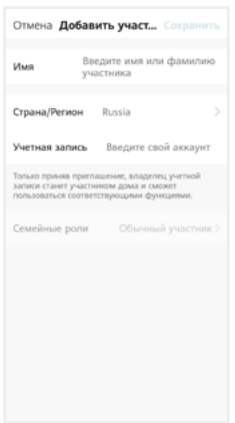

В поле ниже выберите статус данного участника: администратор или обычный участник. Если на смартфоне этого человека установлено приложение CTV Home с аккаунтом, зарегистрированным на указанную вами электронную почту, он получит уведомление.

Для получения доступа к устройствам дома участник должен на своем смартфоне в приложении CTV Home перейти на вкладку Профиль – Управление домом, нажать на название дома и принять приглашение:

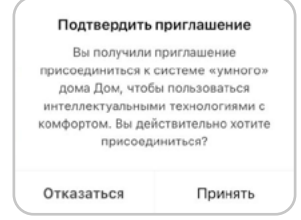

Чтобы удалить участника, перейдите на экран Настройки дома, нажмите на имя участника и затем Удалить участника. Чтобы удалить себя из группы управления домом, участник может перейти на экран Управление домом, нажать на название дома и затем Удаление дома.

Чтобы получить доступ к управлению домом, созданным членом вашей семьи, нажмите Присоединиться к дому и введите код приглашения, полученный от владельца / администратора дома.

Если вы хотите управлять несколькими домами с одного смартфона, выберите на экране Управление домом пункт Создать дом и следуйте инструкциям в приложении.

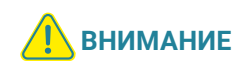

При удалении дома из приложения будут удалены все устройства этого дома, их данные, информация обо всех участниках этого дома и предоставленном им общем доступе.

# 7.10 Центр сообщений

В приложении CTV Home есть Центр сообщений, в котором хранятся журналы с записями о произошедших событиях. Перейдите на вкладку Профиль и нажмите Центр сообщений, чтобы просмотреть эти журналы.

 – журнал тревожных событий (вызовов с панелей, обнаружения движения перед камерами, срабатывании датчиков тревоги)

- журнал операций с «домом», журнал добавления и удаления устройств, предоставления общего доступа к устройствам
- $\Box$ » журнал сообщений о подключении мобильных устройств, действий с аккаунтом пользователя, информация о выполнении сценариев

При необходимости вы можете выборочно удалять события из этих журналов.

Нажмите  $\odot$ , чтобы настроить уведомления приложения. Здесь можно включить / выключить все уведомления или уведомления по одной из категорий (События, Журнал устройств, Выполнение сценариев).

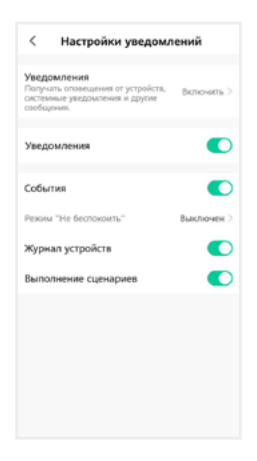

### 7.11 Удаление монитора из приложения

Чтобы удалить монитор из приложения, в списке устройств нажмите и удержите палец на его названии в течение 2 секунд. Откроется экран удаления устройств:

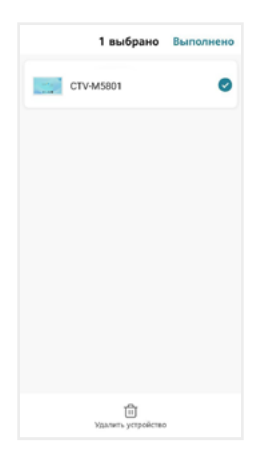

Выберите, какие устройства вы хотите удалить, и подтвердите эту операцию. При удалении монитора из приложения он автоматически перезагрузится, вновь станет активным параметр Тип подключения в разделе меню Настройки – Сеть, и вы сможете добавить монитор в приложение на другом смартфоне.

Другой способ удалить монитор от приложения: в меню монитора перейдите в раздел Настройки - Система - Сеть, нажмите Отвязать монитор и подтвердите эту операцию. Монитор перезагрузится и станет доступен для нового добавления в приложение. При этом в аккаунте, к которому монитор был привязан до отвязки, монитор останется в списке устройств. Вы можете удалить его из списка вручную (см. выше).

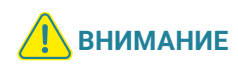

Если монитор добавлен в приложение, он заблокирован для новых подключений по сети, но вы можете представить общий доступ к монитору, чтобы им могли пользоваться люди, которым вы доверяете 7.4.1 Общий доступ к монитору (стр. 50) и 7.9 Создание группы устройств / Управление домом (стр. 58).

# 8. НАСТРОЙКИ МОНИТОРА

# 8.1 Система

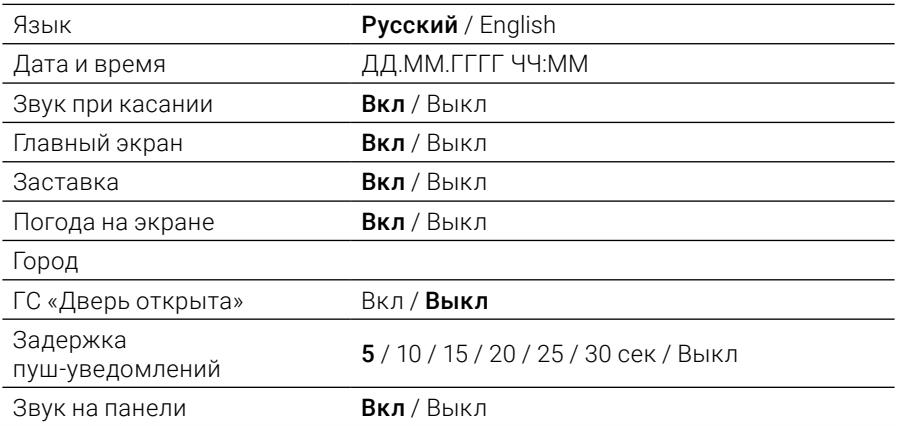

# 8.2 Панели

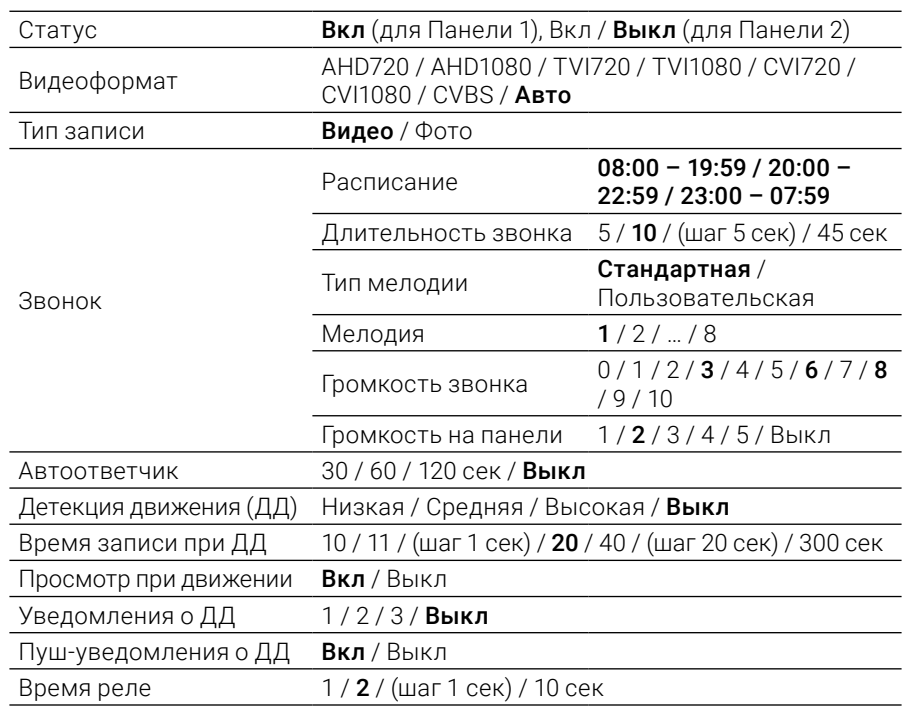

# 8.3 Камеры

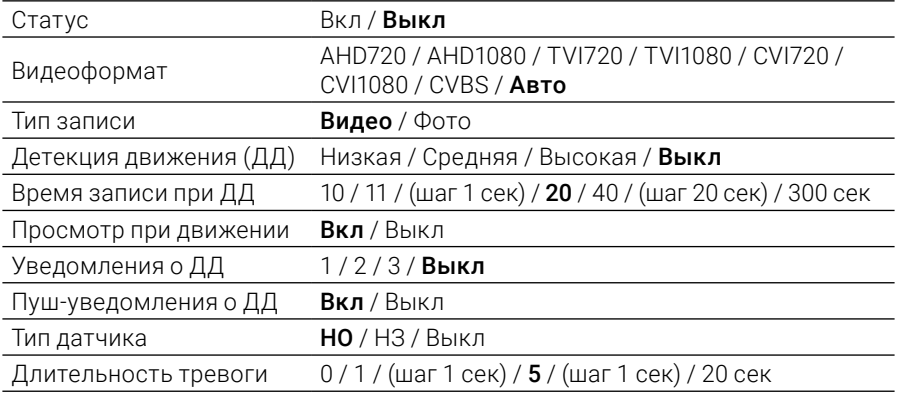

## 8.4 Сеть

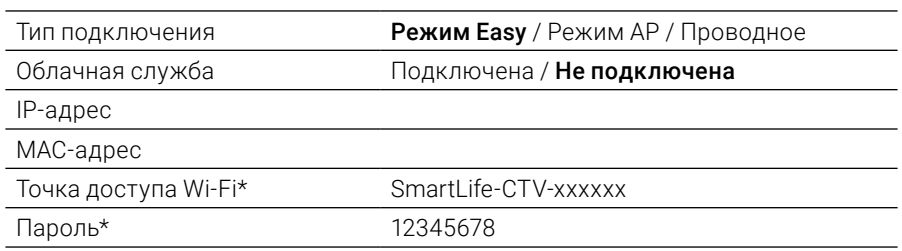

\* только для режима AP

# 8.5 Фоторамка

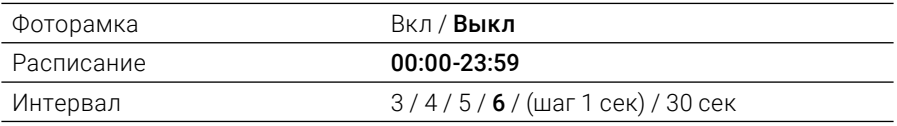

### 8.6 Дополнительно

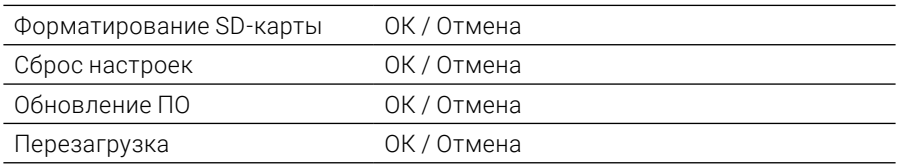

# 8.7 О системе

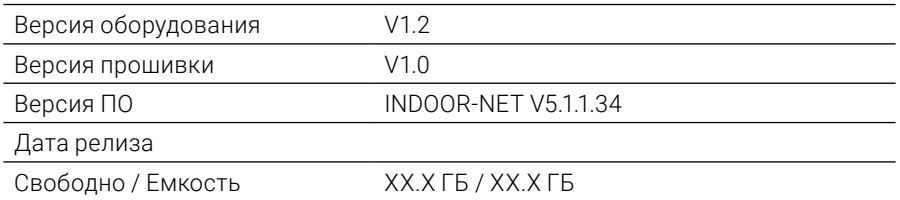

Жирным шрифтом выделены значения, установленные по умолчанию.

# 9. ТЕХНИЧЕСКИЕ ХАРАКТЕРИСТИКИ

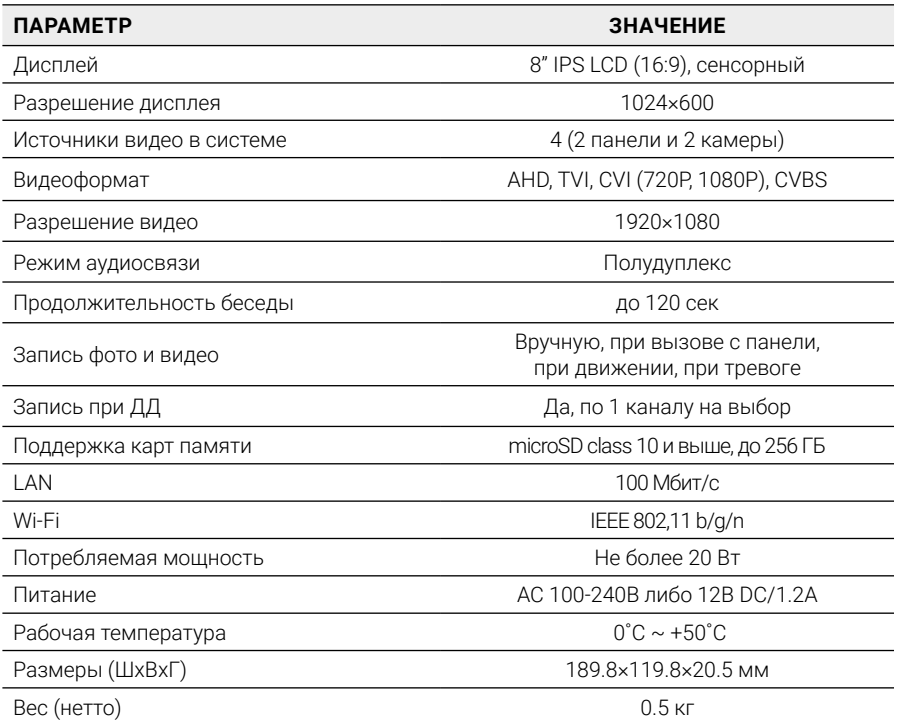

# 10. ПРОИЗВОДИТЕЛЬ

Производитель оставляет за собой право вносить изменения в конструкцию изделия, изменять функциональные возможности, технические характеристики, комплектацию и упаковку без предварительного уведомления. Реализация товара осуществляется в соответствии с действующими в РФ правилами продажи товаров. Дата изготовления указана на товаре в серийном номере. Устройство подлежит утилизации после утраты им потребительских свойств.

Изготовитель: ЧжуХай С.смарт Электроник Технолоджи Ко., ООО. Китай, г. Чжухай, Зона высоких технологий, Танцзявань, ул. Сяншань, д. 88, стр. 2, этаж 14, 1406-2. Сделано в Китае. Импортер: ООО «Сити Видео». Россия, 107023, г. Москва, ул. М. Семеновская, д. 3А, стр. 2, этаж 2, пом. 211.

#### www.ctvcctv.ru

A